B7FH-1541-01

# **PRIMERGY**

## RX300

# はじめにお読みください

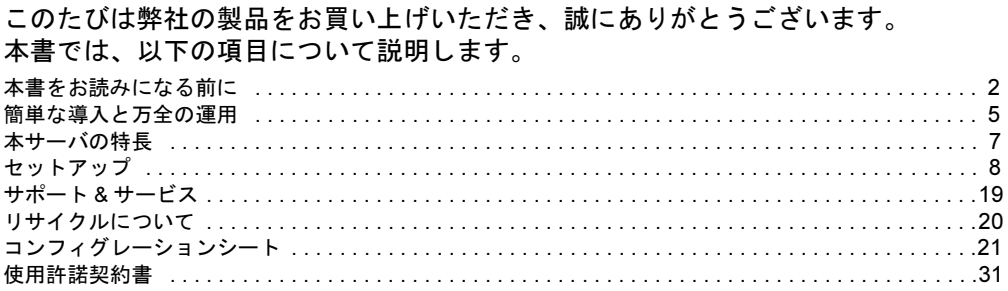

### PRIMERGY マニュアルについて

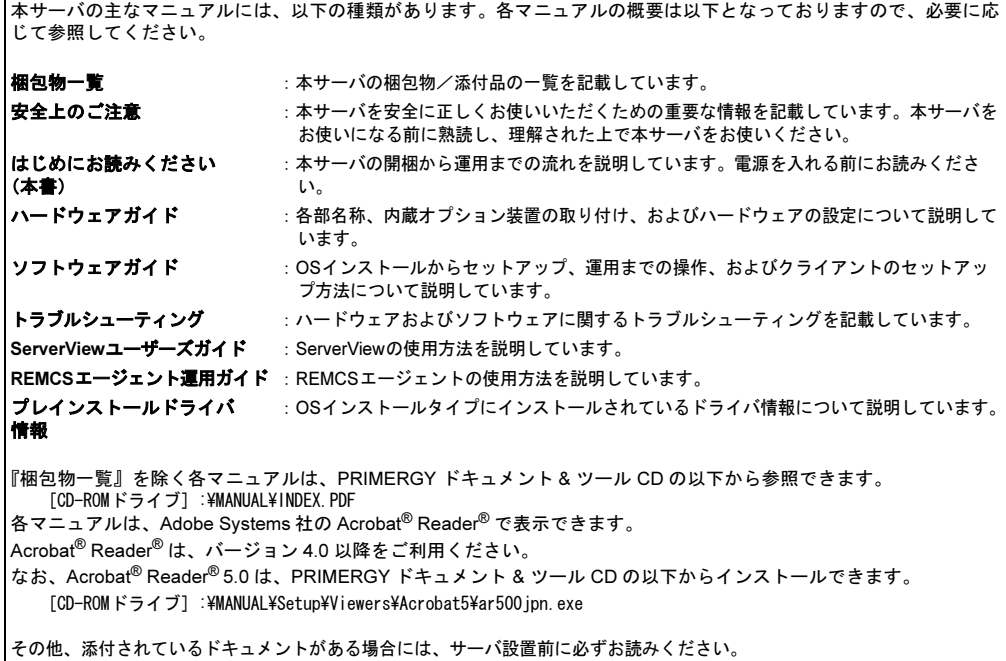

**SU** 

Fl

# <span id="page-1-0"></span>本書をお読みになる前に

### 安全にお使いいただくために

このマニュアルには、本サーバを安全に正しくお使いいただくための重要な情報が記載されています。

本サーバをお使いになる前に、このマニュアルを熟読してください。特に、添付の『安全上のご注意』をよくお読みになり、理解された上で本サーバをお 使いください。

また、『安全上のご注意』およびマニュアルは、本サーバの使用中にいつでもご覧になれるよう大切に保管してください。

### データのバックアップについて

本装置に記録されたデータ(基本ソフト、アプリケーションソフトも含む)の保全については、お客様ご自身でバックアップなどの必要な対策を行ってく ださい。また、修理を依頼される場合も、データの保全については保証されませんので、事前にお客様ご自身でバックアップなどの必要な対策を行ってく ださい。

データが失われた場合でも、保証書の記載事項以外は、弊社ではいかなる理由においても、それに伴う損害やデータの保全・修復などの責任を一切負いか ねますのでご了承ください。

### 注 意

この装置は、情報処理装置等電波障害自主規制協議会(VCCI)の基準に基づくクラス A 情報技術装置です。この装置を家庭環境で使用すると電波妨害を引 き起こすことがあります。この場合には使用者が適切な対策を講ずるよう要求されることがあります。

本装置は、社団法人電子情報技術産業協会のサーバ業界基準(PC-11-1988)に適合しております。

### 本製品のハイセイフティ用途での使用について

本製品は、一般事務用、パーソナル用、家庭用、通常の産業用等の一般的用途を想定して設計・製造されているものであり、原子力施設における核反応制 御、航空機自動飛行制御、航空交通管制、大量輸送システムにおける運行制御、生命維持のための医療器具、兵器システムにおけるミサイル発射制御など、 極めて高度な安全性が要求され、仮に当該安全性が確保されない場合、直接生命・身体に対する重大な危険性を伴う用途(以下「ハイセイフティ用途」と いう)に使用されるよう設計・製造されたものではございません。お客様は、当該ハイセイフティ用途に要する安全性を確保する措置を施すことなく、本 製品を使用しないでください。ハイセイフティ用途に使用される場合は、弊社の担当営業までご相談ください。

本装置は、落雷などによる電源の瞬時電圧低下に対し不都合が生じることがあります。電源の瞬時電圧低下対策としては、交流無停電電源装置などを使用 されることをお勧めします。

(社団法人電子情報技術産業協会のパーソナルコンピュータの瞬時電圧低下対策ガイドラインに基づく表示)

当社のドキュメントには「外国為替および外国貿易管理法」に基づく特定技術が含まれていることがあります。特定技術が含まれている場合は、当該ドキュ メントを輸出または非居住者に提供するとき、同法に基づく許可が必要となります。

高調波ガイドライン適合品

### 本書の表記

### ■警告表示

本書では、いろいろな絵表示を使っています。これは装置を安全に正しくお使いいただき、あなたや他の人々に加えられるお それのある危害や損害を、未然に防止するための目印となるものです。その表示と意味は次のようになっています。内容をよ くご理解の上、お読みください。

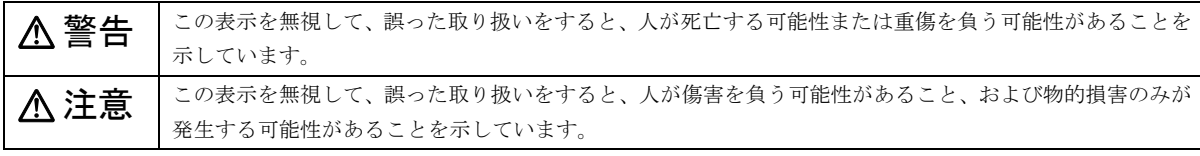

また、危害や損害の内容がどのようなものかを示すために、上記の絵表示と同時に次の記号を使っています。

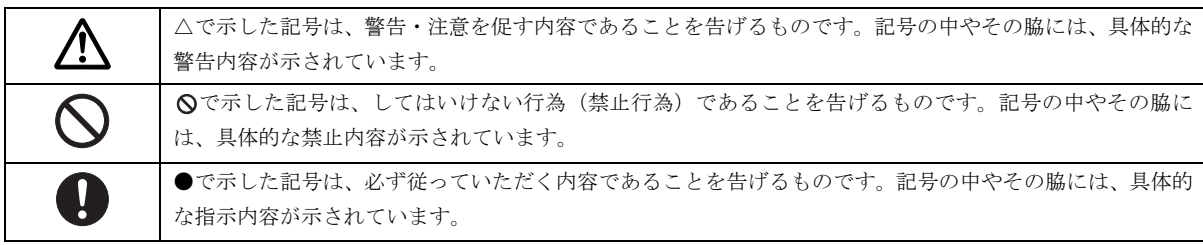

### ■本文中の記号

本文中に記載されている記号には、次のような意味があります。

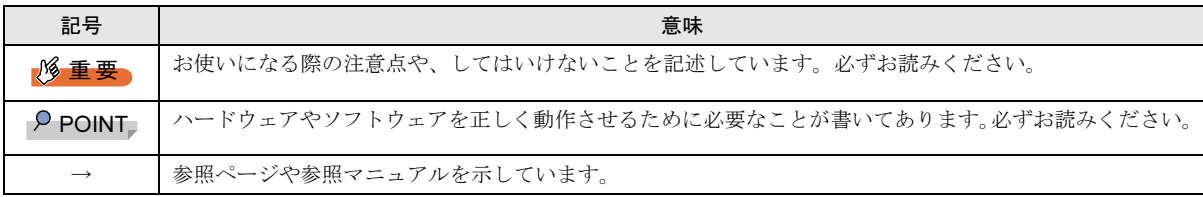

### ■キーの表記と操作方法

本文中のキーの表記は、キーボードに書かれているすべての文字を記述するのではなく、説明に必要な文字を次のように記述 しています。

例:【Ctrl】キー、【Enter】キー、【→】キーなど

また、複数のキーを同時に押す場合には、次のように「+」でつないで表記しています。

**例:【Ctrl】+【F3】キー、【Shift】+【↑】キーなど** 

### ■コマンド入力 (キー入力)

本文中では、コマンド入力を次のように表記しています。

diskcopy a: a:

 $\uparrow$   $\uparrow$ 

- ・↑の箇所のように文字間隔を空けて表記している部分は、【Space】キーを 1 回押してください。
- ・使用する OS が Windows または MS-DOS の場合は、コマンド入力を英大文字、英小文字のどちらで入力してもかまいませ ん。
- ・ご使用の環境によって、「¥」が「\」と表示される場合があります。
- ・CD-ROM ドライブのドライブ名を、[CD-ROM ドライブ]で表記しています。入力の際は、お使いの環境に合わせて、ドラ イブ名を入力してください。

[CD-ROMドライブ]:¥setup.exe

#### ■画面例およびイラストについて

表記されている画面およびイラストは一例です。お使いの機種によって、実際に表示される画面やイラスト、およびファイル 名などが異なることがあります。また、このマニュアルに表記されているイラストは説明の都合上、本来接続されているケー ブル類を省略していることがあります。

### ■連続する操作の表記

本文中の操作手順において、連続する操作手順を、「→」でつないで表記しています。

 例:「スタート」ボタンをクリックし、「プログラム」をポイントし、「アクセサリ」をクリックする操作 ↓ 「スタート」ボタン→「プログラム」→「アクセサリ」の順にクリックします。

#### ■製品の呼び方

本文中の製品名称を、次のように略して表記します。

なお、本書ではお使いの OS 以外の情報もありますが、ご了承ください。

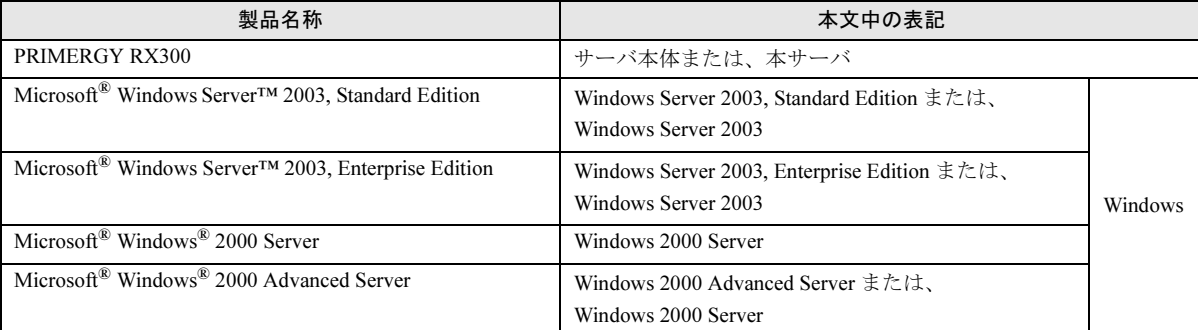

### ■サーバのタイプの呼び方

本文中のタイプ名を次のように略して表記します。

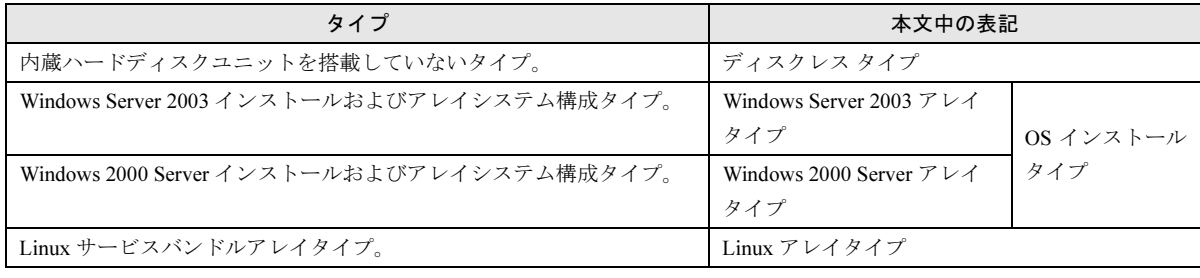

### 警告ラベル/注意ラベル

本サーバには警告ラベルおよび注意ラベルが貼ってあります。

警告ラベルや注意ラベルは、絶対にはがしたり、汚したりしないでください。

VGA、PS/2 は、米国 IBM の米国での登録商標です。 Microsoft、Windows、MS、MS-DOS、Windows NT、Windows Server は、米国 Microsoft Corporation の米国およびその他の国における登録商標 または商標です。 Intel、Xeon は、米国インテル社の登録商標または商標です。 Linux は、Linus Torvalds 氏の米国およびその他の国における登録商標あるいは商標です。 Adobe、Acrobat、Reader は、Adobe Systems Incorporated(アドビシステムズ社)の登録商標です。 Chipkill は、米国 IBM 社の商標です。 その他の各製品名は、各社の商標、または登録商標です。 その他の各製品は、各社の著作物です。

All Rights Reserved, Copyright*©* FUJITSU LIMITED 2003

画面の使用に際して米国 Microsoft Corporation の許諾を得ています。

# <span id="page-4-0"></span>簡単な導入と万全の運用

PRIMERGY では、ご購入時にメモリやハードディスクなどのオプション製品を搭載して出荷するカスタムメイドサービスを 行っています。さらに、ラック搭載サービスやディスクアレイ設定サービスなどを実施するカスタムメイドプラスサービスも 行っています。これらのサービスによって、導入時における作業と時間を短縮することができます。

また、弊社独自の支援ツール群により、サーバの簡単な導入と、万全な運用・管理を実現しています。

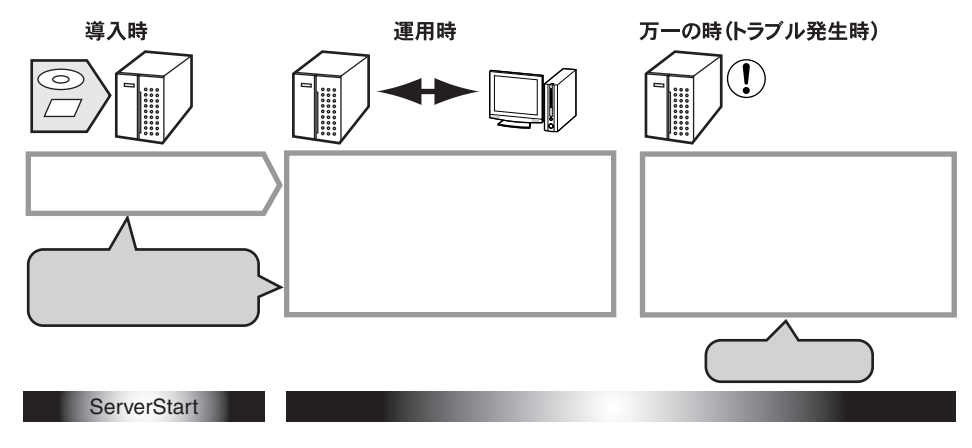

### 導入と運用の概要

PRIMERGY の導入と運用は、ServerStart と高信頼ツールにより、次のように行えます。

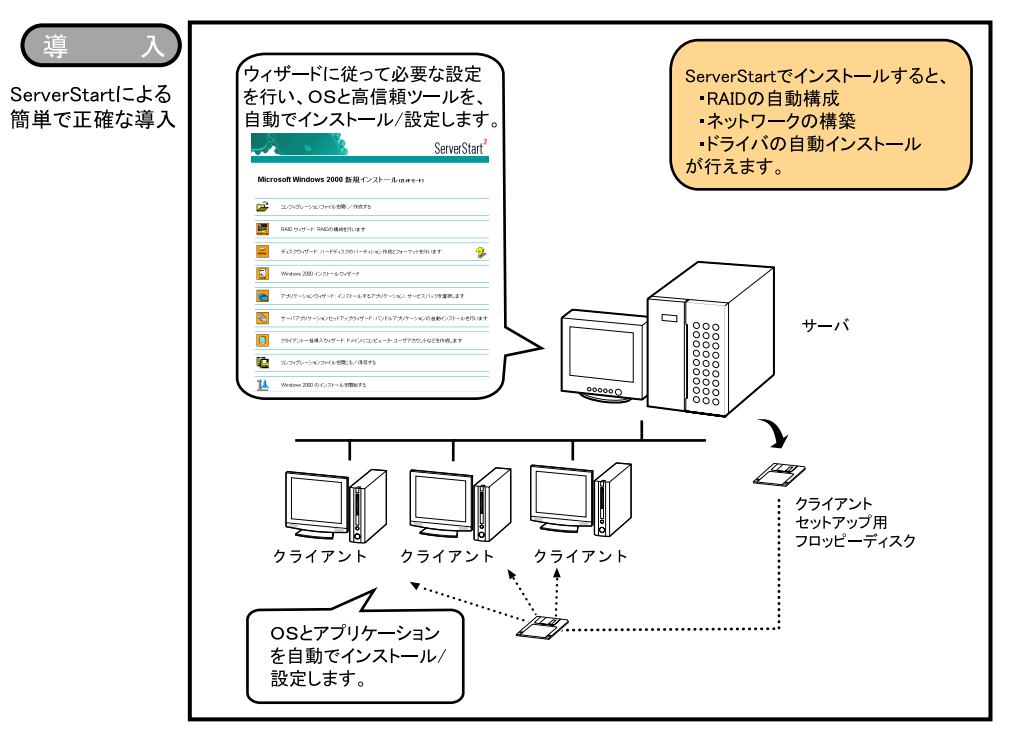

OS インストールタイプの場合は、ServerStart の「OS インストールタイプの開封」により、スムーズに開封できます。 Linux アレイタイプをご購入されたお客様は、サーバ本体に同梱される Linux 関連マニュアルを参照してください。 また、ディスクレスタイプをご購入のお客様で Linux ディストリビューションをご使用のお客様は、以下を参照してください。 富士通パソコン情報サイト FMWORLD.NET の PRIMERGY 向けホームページ (<http://www.fmworld.net/biz/primergy/>) 内の『ソフ トウェア』から『Linux 関連情報』

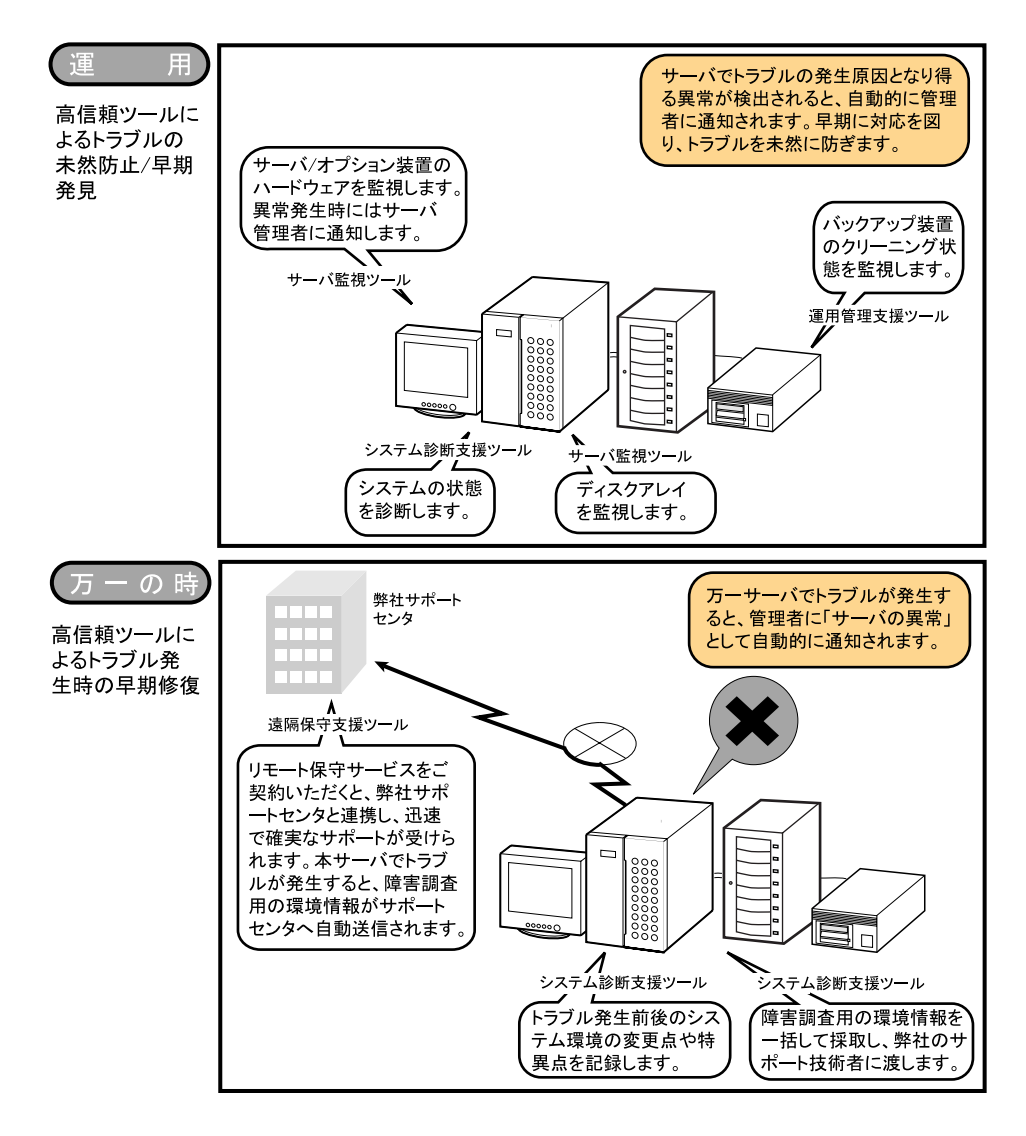

### <span id="page-5-0"></span>高信頼ツールについて

高信頼ツールは、サーバ管理において、システムの安定稼動のために総合力を発揮するソフトウェア群です。通常運用時からト ラブル発生時の復旧までを次の各ツールが役割を分担します。サーバ監視ツールは必ずインストールしてください。

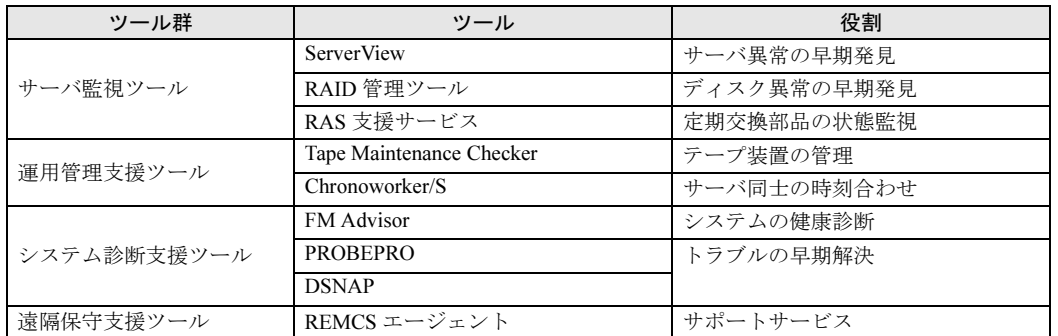

高信頼ツールは、ServerStart を使用して OS のインストールを行う際に、同時にインストールできます。各ツールについての概 要など、詳細は『ソフトウェアガイド 第1章 概要』を参照してください。

# <span id="page-6-0"></span>本サーバの特長

本サーバには、以下のような特長があります。

### 高信頼性の実現

●PC2100 仕様に準拠したメモリ (DDR SDRAM)を用いた Chipkill メモリ機能をサポート

メモリエラーが発生してもシステム動作を継続できます。 ●ディスクアレイシステムを構成可能

オプションの SCSI アレイコントローラカードを使用して、 ディスクアレイシステム(RAID0/1/5/0+1)を構成できます。

#### ●冗長機能をサポート

ハードディスク、電源ユニット、システムファンは冗長 機能をサポートしています。

SCSI アレイコントローラカード使用時は、ハードディス クユニットの故障時に、本サーバおよび周辺装置の電源 を切らずに、ハードディスクユニットの交換および復旧 作業を行うことができます(ホットプラグ対応。ただし、 RAID 0 構成時を除く)。

電源ユニットは、オプションでもう 1 台追加することで 冗長機能が有効になります。

- ●PHP (PCI Hot Plug) 機能のサポート 拡張カードの故障時に、本サーバおよび周辺装置の電源 を切ることなく拡張カードを交換できます(Windows Server 2003 ご使用時、PCI スロット 1、2 のみ)。
- ●ハード/ソフト両面でのデータセキュリティを実現 サーバ本体内のハードウェアおよびソフトウェア資産を 盗難などから守るため、ラックの施錠、および BIOS セッ トアップユーティリティによるセキュリティ設定(パス ワード設定)によって、信頼度の高いデータセキュリ ティを実現します。

### ●プロアクティブファン機能のサポート

ファンの故障や周囲温度の上昇にともなって、自動的に システムファンの回転数を上げ、サーバ内部温度の上昇 を抑えることにより、サーバの安定稼動を実現します。

●高信頼ツールの提供

前述の高信頼ツールにより、システムの安定稼動を実現 します。

→「 [高信頼ツールについて」\(](#page-5-0)P.6)

### 高速な処理

### ●インテル *®* Xeon™ プロセッサを搭載

データを高速に処理できるインテル *®* Xeon™ プロセッサ を搭載しており、最大 2 個まで搭載できます。 また、物理的に 1 個の CPU を論理的に 2 個の CPU として 扱うことのできる、ハイパー・スレッディング機能もサ ポートしており、高効率かつ高速な処理が実現できます。

#### ●PCI-X を採用

本サーバには最大データ転送速度 1064MB /秒を誇る PCI バスを搭載しています。

●Ultra320 SCSI をサポート (オンボード SCSI) オンボード SCSI は、最大 320MB /秒の転送速度を持つ Ultra320 SCSI をサポートしていますので、高速データ転 送を実現します。

### コンパクトデザイン・拡張性

#### ●厚さ 2U の省スペース設計

本サーバは、厚さ 2U の薄型サーバです。また、19 イン チのラックを採用しているため、本体装置、ディスプレ イ、キーボード、外部 SCSI オプションなどを効率的に収 納し、設置場所にスペースをとりません。

- ●メモリは最大 6GB メモリは標準で 512MB 搭載しており、最大 6GB まで拡 張できます。
- ●ハードディスクは最大 880.8GB 前面に最大 6 個の 3.5 インチサイズのハードディスク用ベ イを用意しており、最大 880.8GB まで拡張できます。
- ●内蔵 CD-ROM ドライブユニットを標準搭載 内蔵 CD-ROM ドライブユニットを 1 台標準搭載していま す。

#### ●5 つの PCI スロットを用意

64 ビット 133MHz で動作する「PCI-X」をはじめ、合計 5 つの PCI スロットを用意しています。

- ・64 ビット 133MHz × 1 スロット(PCI-X)
- ・64 ビット 100MHz × 3 スロット(PCI-X)
- ・64 ビット 33MHz × 1 スロット

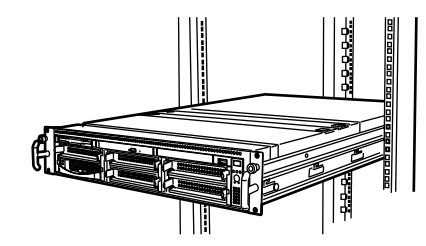

### サポート OS

本サーバにインストールできる OS は、以下のとおりです。

- ●Windows Server 2003, Standard Edition
- ●Windows Server 2003, Enterprise Edition
- Windows 2000 Server
- ●Windows 2000 Advanced Server
- ●Linux

# <span id="page-7-0"></span>セットアップ

ここでは、開梱から ServerStart を使ってセットアップするときの運用までの流れを示しています。 以下の手順に従ってセットアップ作業を行ってください。

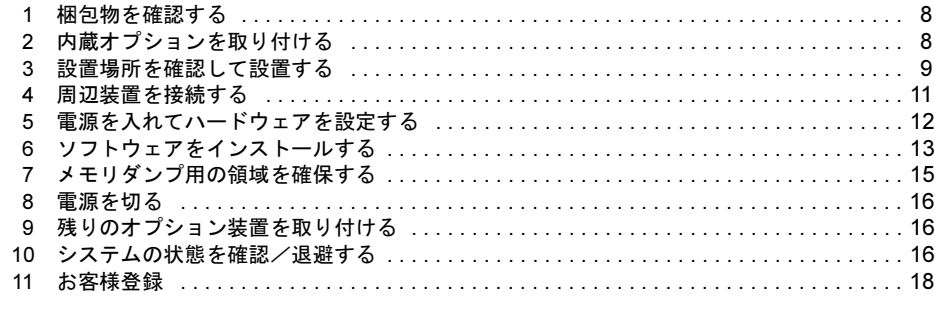

ServerStart を使用して Linux をインストールすることはできません。

### <span id="page-7-1"></span>1 梱包物を確認する

セットアップを開始します。

『梱包物一覧』を参照し、梱包物/添付品がそろっているか 確認してください。万一、欠品などがございましたら、担当 営業員に連絡してください。

カスタムメイドサービスを利用してご購入された場合は、 添付の『カスタムメイドサービス実装・設定情報』および 『構成品一覧』を参照してください。

### <span id="page-7-2"></span>2 内蔵オプションを取り付ける

サーバ本体に内蔵オプションを取り付けます。

次の場合は、「3設置場所を確認して設[置する」\(→](#page-8-0)P.9)に お進みください。

- ●OS インストールタイプをご購入された場合
- ●カスタムメイドサービスを利用してご購入された場合
- ●内蔵オプションを取り付けない場合

### 18重要

- ▶ 次のオプションは、ServerStart を使って OS と必須ソ フトウェアをインストールしたあとで取り付けてく ださい。以下のオプションを取り付けたままインス トール作業を行うと、異常終了することがあります。 ・OS をインストールしないハードディスク
	- ・SCSI オプション装置(光磁気ディスクユニット、 ハードディスクキャビネットなど)

### 準備する

内蔵オプションを取り付ける前に、本書および添付の『安 全上のご注意』を熟読した上で、以下のものを準備してく ださい。

●プラスドライバとマイナスドライバ

### 18重 要

▶ 内蔵オプションは、基板や半田づけした部分がむき だしになっています。これらの部分は、人体に発生 する静電気によって損傷を受ける場合があります。 取り扱う前に、サーバ本体の金属部分に触れて人体 の静電気を放電してください。また、基板表面、半 田付け部、およびコネクタ部には触れないように、 金具の部分や基板の縁を持つようにしてください。

### 内蔵オプションの種類と取り付け位置

内蔵オプションの種類と取り付け位置を示します。

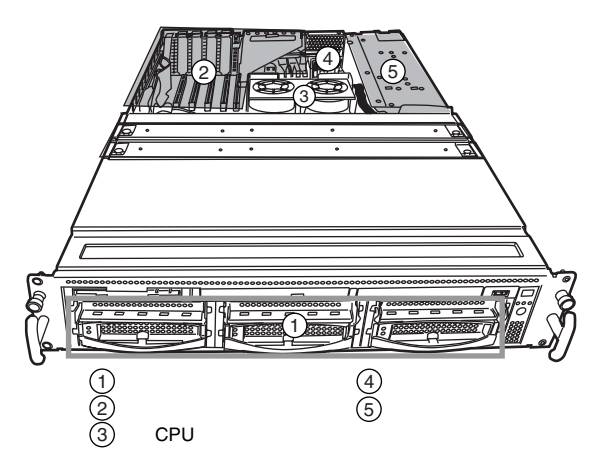

実際に内蔵オプションを取り付ける場合は、次のマニュア ルを熟読の上、作業を行ってください。

- → 『ハードウェアガイド <sup>第</sup>4<sup>章</sup> 内蔵オプションの取り付け』
- → オプション装置に添付のマニュアル

### $P$ POINT

▶ 内蔵オプションを搭載後、搭載場所や搭載順序が正 しいこと、ケーブルが確実に接続されていることを 確認してください。

### <span id="page-8-0"></span>*3* 設置場所を確認して設置する

『安全上のご注意』を熟読の上、本サーバを設置します。

### 設置場所の条件

本サーバを設置するときは、以下の場所は避けてください。

- ●湿気やほこり、油煙の多い場所
- ●通気性の悪い場所
- ●火気のある場所
- ●風呂場、シャワー室などの水のかかる場所
- ●直射日光の当たる場所や、暖房器具の近くなど、高温にな る場所
- ●周囲温度が 10 ~ 35 ℃をはずれる場所
- ●湿度が 20~80% をはずれる場所
- ●塩害地域
- ●腐食性ガスが発生する地域
- ●電源ケーブルなどのケーブルが足にひっかかる場所
- ●テレビやスピーカーの近くなど、強い磁気が発生する場所
- ●振動の激しい場所や傾いた状態など、不安定な場所

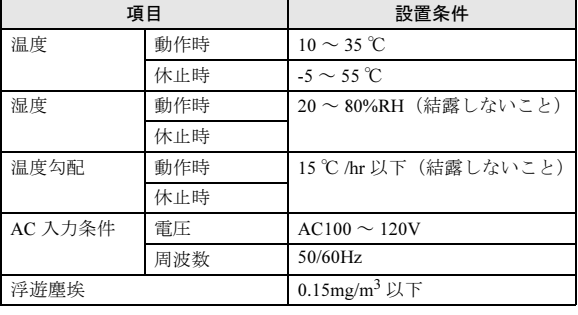

### 修重要

▶ 本サーバは、一般的な事務所への設置を考慮してい ます。静粛性を必要とする場所でのご使用時には、 できる限り人とサーバ本体の設置場所を離すように ご配慮願います。

### 設置スペース

本サーバは、ラックに搭載して運用します。ラックを設置 するときは、放熱と保守用にスペースが必要です。次のス ペースを確保してください。

なお、説明は 40U のスリムラックを元にしています。その 他のラックの設置スペースについては、ラックに添付の取 扱説明書を参照してください。

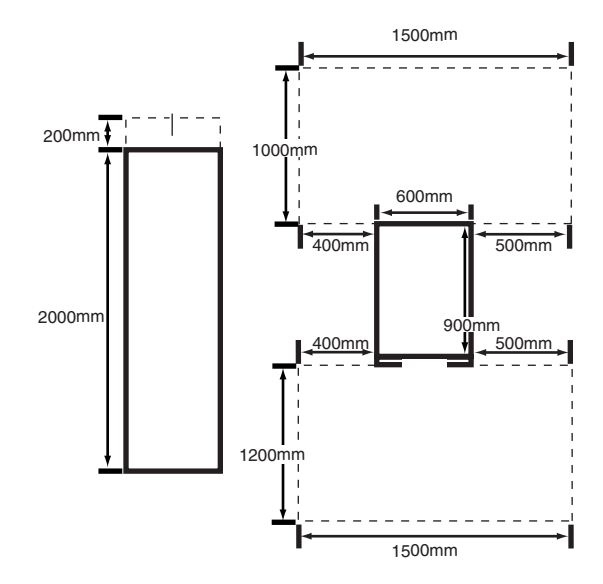

### ラックを設置する

サーバを搭載するラックを設置します。詳細は、『ラック設 置ガイド』を参照してください。

なお、ラックの固定と転倒防止用スタビライザの取り付け は必ず行ってください。

### <span id="page-8-1"></span>■ラックの固定

ラック設置後、ラックの底面にある固定足でラックを固定 してください。

キャスターだけで長時間固定すると、キャスターが破損・ 変形します。

固定足を使用し、キャスターを床面から 2mm 以上あげて固 定します。

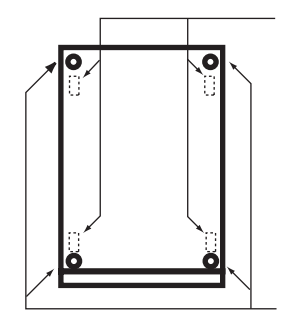

### ■転倒防止用スタビライザの取り付け

ラック固定後、ラックに転倒防止用スタビライザを取り付 けてください。

警告 転倒防止用のスタビライザは、設置時に必ず 取り付けてください。 取り付けない状態でラック内部のサーバ本体 を引き出すと、ラックが転倒するおそれがあ ります。

以下に、転倒防止用スタビライザの取り付け手順を示しま す。

- 1 ラックを設置し、ラック底面にある固定足でラックを 固定します。
- →「■ [ラックの](#page-8-1)固定」(P.9)
- 2 スタビライザを取り付けます。

スタビライザを4本のネジ(スタンダードラックの場 合は 2 本のネジ)でラックに取り付けます。 次に、スタビライザを床面に固定します。スタビライ ザは、2 本のボルトで床面に固定します。 なお、床面に固定するボルトは、別途必ず購入する必 要があります。

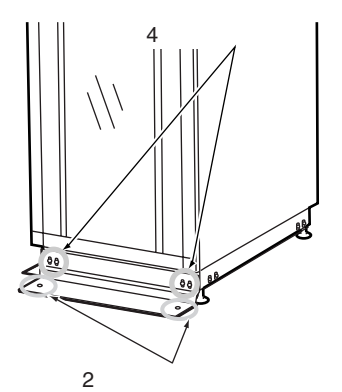

### **POINT**

▶ オプションとして、側面と背面のスタビライザもあ ります。

### 設置

### ■サーバ本体のラックへの搭載手順

ここでは、サーバ本体をラックに搭載する手順について説 明します。

### 18重要

▶ サーバ本体をラックに搭載したりラックから取り外 す場合は、担当保守員に連絡してください。

### ●ラックマウントキットの梱包物を確認する

以下のリストに従って部品がすべてそろっているかどうか を確認し、万一足りない部品があった場合は担当営業員に 連絡してください。

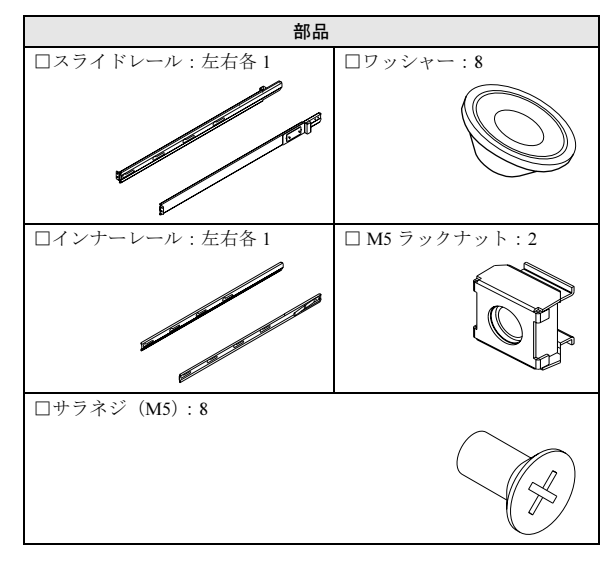

#### ●搭載手順

- 1 ラックのフロントドアとリアドアを開けます。 →『ハードウェアガイド 第3章 基本的な操作』
- 2 スライドレールと M5 ラックナットをラックに取り付け ます。

本サーバは 2U 使用します。

1. スライドレールを取り付けます。

スライドレールはサーバ本体を取り付ける位置の 下から、前面は 2 個目と 3 個目の位置にワッシャー とともに 2 本の M5 ネジで取り付けます。背面は 1 個目と 3 個目の位置にワッシャーとともに 2 本の M5 ネジでラックに取り付けます。

### 2. M5 ラックナットを取り付けます。

ラック前面のサーバ本体を取り付ける位置の下か ら 5 個目の位置に、ラックレールの内側からツメを 引っ掛けて取り付けます。

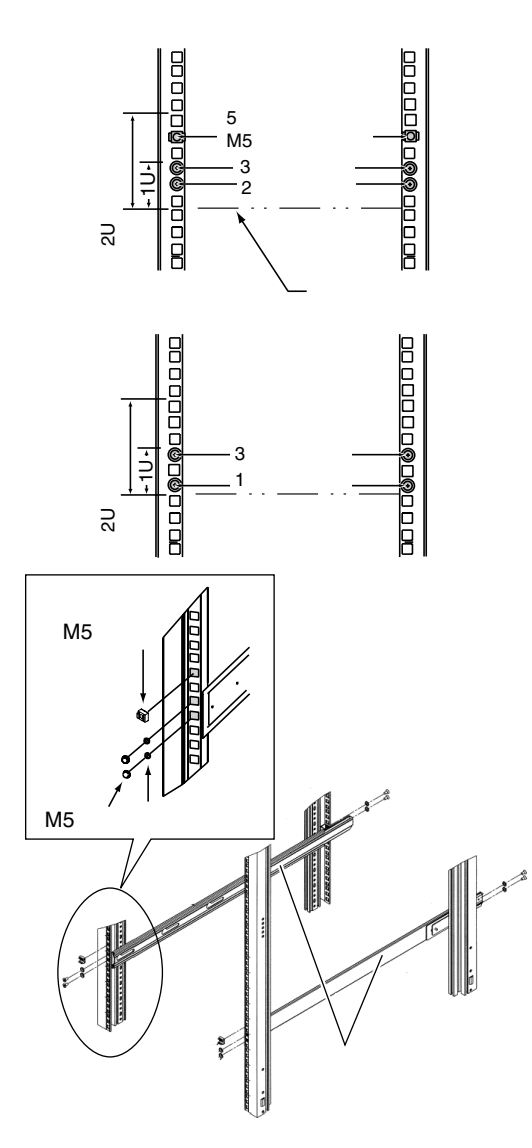

3 サーバ本体にインナーレールを取り付けます。 サーバ本体側面の左右各 4 箇所の突起に合わせ、イン ナーレールを取り付けます。

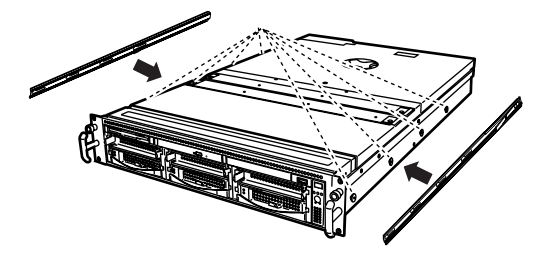

4 サーバ本体をラックに取り付けます。

スライドレールの溝とサーバ本体に取り付けたイン ナーレールの溝を合わせ、サーバ本体を後方にスライ ドさせてラックに搭載します。

### $P$ POINT

▶ インナーレールにはロック機構があります。ロック 機能は、サーバ本体を引き出すときにだけ働きます。 サーバをラックから降ろすときは、サーバ本体の右 側のロックを内側に押してロックを解除してくださ い。

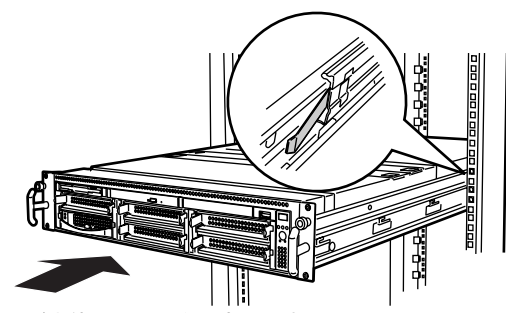

5 サーバ本体とラックを固定します。 サーバ本体とラックを 2 本のネジで固定します。

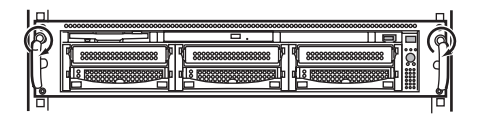

### 重 要

▶ ラックにサーバおよび周辺装置が搭載されていない 場合には、ラックに添付のブランクパネルを取り付 けてください。

### <span id="page-10-0"></span>*4* 周辺装置を接続する

サーバ本体にキーボードやマウスなどの周辺装置を接続し ます。

『安全上のご注意』を熟読の上、周辺装置を接続します。

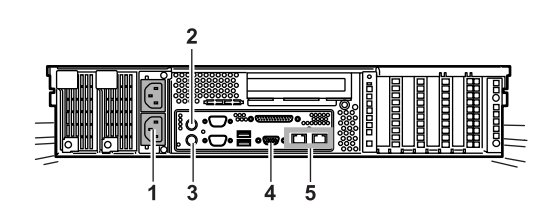

- 1 電源ケーブル
- 2 マウス
- 3 キーボード
- 4 ディスプレイ
- 5 LAN ケ ーブル

8重要

▶ 電源ケーブルは、各周辺装置の接続が終了してから 接続してください。

### 電源ケーブルの接続

すべての周辺機器を接続したら、最後にサーバ本体に電源 ケーブルを接続します。

### ■接続手順

1 電源ケーブルをサーバ本体に接続します。

電源ケーブルのプラグをインレットに接続します。

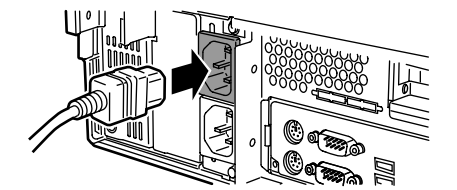

2 電源ケーブルをコンセントに接続します。 もう片方のプラグを、コンセントに接続します。

### <span id="page-11-0"></span>*5* 電源を入れてハードウェアを設定する

本サーバを正常に動作させるため、BIOS や SCSI のユーティ リティを使ってハードウェアを設定します。

各ユーティリティの設定や詳細については、『ハードウェア ガイド 第 5 章 ハードウェアの設定について』を参照してく ださい。

### 修重要

- ▶ 電源を入れた直後、必ず ServerStart CD-ROM をセッ トしてください。
- ▶ 通常、ハードウェアの設定は、ご購入時設定値から 変更する必要はありません。 ただし以下の場合のみ、各ユーティリティ(BIOS セットアップユーティリティまたは SCSI Select ユーティリティ)を起動して、ハードウェアの設定 を確認/変更してください。 ・「2 [内蔵オプションを取り付ける」\(→](#page-7-2) P.8)でオプ
	- ション装置を取り付けたとき

■BIOS セットアップユーティリティについて 次の場合に設定を変更します。

- ●本サーバを起動するドライブを変更するとき
- ●POST 中にメッセージが表示されたとき
- ●本サーバにパスワードを設定するとき
- ●SCSI オプション装置を取り付け/取り外したとき
	- ・BIOS セットアップユーティリティの起動方法 「<F2> BIOS Setup / <F12> BOOT Menu」と表示された ら、メッセージが表示されている間に、【F2】キーを押 します。

### ■SCSI Select ユーティリティについて

SCSI Select ユーティリティは、SCSI アレイコントローラ カード(PG-140CL)を搭載している場合は使用できません。 次の場合に設定を変更します。

●SCSI オプション装置を取り付け/取り外したとき

### ・SCSI Select ユーティリティの起動方法

「Press <Ctrl><A> for SCSISelect (TM) Utility!」と表示さ れている間に【Ctrl】+【A】キーを押します。

### **修重 要**

▶ Linux アレイタイプをご購入されたお客様は、これ以 降の作業については、サーバ本体に同梱される Linux 関連マニュアルを参照してください。 また、ディスクレスタイプをご購入のお客様で Linux ディストリビューションをご使用のお客様は、以下を 参照してください。 富士通パソコン情報サイト FMWORLD.NET の PRIMERGY 向けホームページ ([http://](http://www.fmworld.net/biz/primergy/) [www.fmworld.net/biz/primergy/](http://www.fmworld.net/biz/primergy/))内の『ソフトウェア』 から『Linux 関連情報』 Linux のセットアップ終了後は、「10 [システムの状態](#page-15-2) [を確認/退避する」\(→](#page-15-2) P.16)から参照してください。

### 電源を入れて ServerStart CD-ROM をセットする

### 8重要

- ▶ OS インストールタイプの場合で、ServerStart CD-ROM をセットせずにハードディスクから OS を起動 してしまった場合は、絶対にセットアップをキャン セルしたり、サーバ本体の電源を切ったりしないで ください。この場合、必ずセットアップを継続/完 了させてください。ServerStart を使用せずにセット アップを継続/完了する方法については、『ソフト ウェアガイド 付録 B.1 OS インストールタイプの手 動開封』を参照してください。
- ▶ 本サーバの電源を入れた直後にファンが高速回転し ますが、故障ではありません。サーバ本体環境条件 の温度条件 (10~35 ℃) の範囲内であれば、しば らくしてから、通常の回転になります。

### ■手順

- 1 ディスプレイなどの周辺装置の電源を入れます。
- 2 ServerStart CD-ROM を準備します。 ServerStart CD-ROM を CD-ROM ドライブにセットでき るように準備します。
- 3 電源を入れ、ServerStart CD-ROM をセットします。 サーバ本体前面の電源スイッチを押します。 すぐに、CD-ROM 取り出しボタン(EJECT)を押し、 ServerStart CD-ROM をセットします。

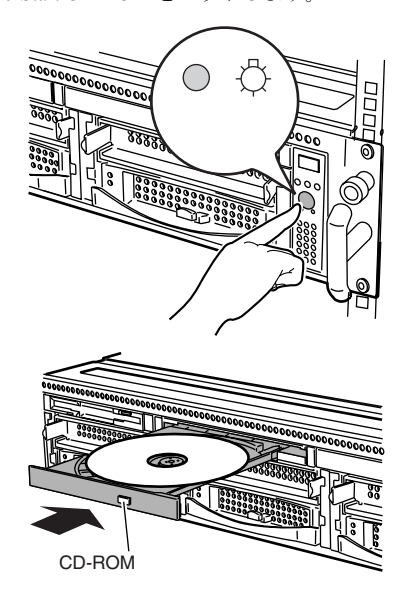

4 「2 [内蔵オプションを取り付ける」\(→](#page-7-2) P.8)でオプション 装置を取り付けた場合は、各ユーティリティを起動して ハードウェアを設定します。

以下のマニュアルを熟読の上、各ユーティリティを起 動して設定を行ってください。

→『ハードウェアガイド 第4章 内蔵オプションの取り付 け』

→オプション装置に添付のマニュアル

各ユーティリティの詳細については、『ハードウェアガ イド 第5章 ハードウェアの設定について』を参照して ください。

各ユーティリティを終了すると、本サーバが再起動し ます。

5 ServerStart フロッピーディスクをセットするようメッ セージが表示されます。 「6 [ソフトウェアをインストールする」\(→](#page-12-0) P.13)にお進 みください。

### <span id="page-12-0"></span>*6* ソフトウェアをインストールする

OS インストールタイプの場合は、「 OS [インストールタイプ](#page-14-1) の開封[」\(→](#page-14-1) P.15) を行ってください。それ以外の場合は[「](#page-12-1) ガ[イドモードでインストールする」\(→](#page-12-1) P.13)を行ってくだ さい。

ガイドモード以外のインストール方法については、『ソフト ウェアガイド 第 3 章 サーバのインストール』を参照してく ださい。

### <span id="page-12-1"></span>ガイドモードでインストールする

ガイドモードでは、ウィザードに従って設定を行い、サー バに OS と高信頼ツールをインストールします。

- 1 フロッピーディスクドライブに、ServerStart フロッ ピーディスクをセットして「作成]をクリックします。 ServerStart フロッピーディスクの作成画面が表示されま す。
- 2 [ServerStart フロッピーディスクを作成する]をクリッ クします。

「フロッピーディスクの内容を消去します。よろしいで すか?」のメッセージが表示されます。

3 [はい] をクリックします。 ServerStart フロッピーディスクが作成され、作成が完了 するとメッセージが表示されます。

4 [OK] をクリックします。

ServerStart のメイン画面が表示されます。

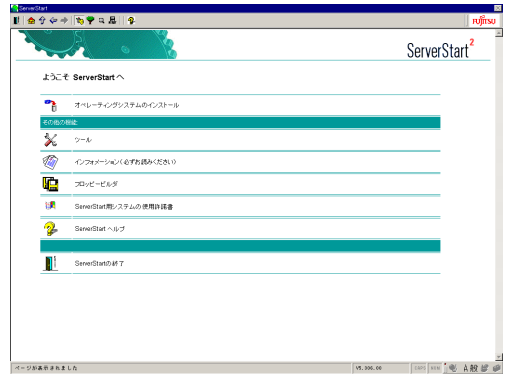

- 5 [オペレーティングシステムのインストール]をクリッ クします。
- 6 [Microsoft Windows Operating System のインストール] をクリックします。
- 7 インストールする OS をクリックします。
- 8 [(OS) のインストールーガイドモード]をクリックし ます。

選択した OS のガイドモードが起動します。 (Windows 2000 Server を選択した場合の画面例)

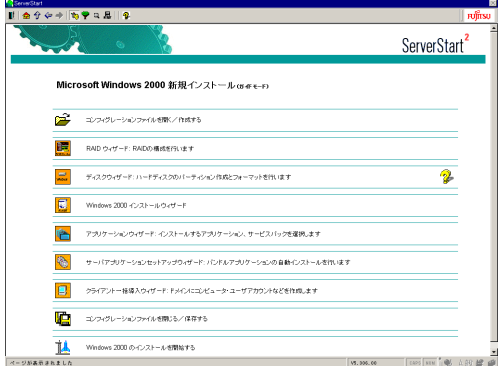

9 「コンフィグレーションファイルを開く/作成する」を クリックします。

ファイル名 "SerStartBatch.ini" を確認し、[作成]を クリックします。

自動的に以下のウィザードが起動します。

- ・アレイコントローラカードを搭載している場合 「RAID ウィザード]が起動します。
- ・アレイコントローラカードを搭載していない場合 「ディスクウィザード]が起動します。
- 10 各項目を設定し、[ウィザードの終了]をクリックしま す。

ガイドモード画面に戻るので、順番にウィザードを起 動して、サーバ情報を入力していきます。各ウィザー

ド画面のヘルプボタンをクリックすると、項目の説明 や、設定のヒントが表示されます。 各ウィザードについて、詳細は『ソフトウェアガイド 3.2 ガイドモード』を参照してください。

### 18重要

- ▶ システム構成ウィザードは設定しません。システム 構成ウィザードを起動した場合、正常にインストー ルされない場合があります。起動しないでください。
- 1. RAID ウィザード アレイコントローラカードが搭載されている場合 のみ表示されます。
- 2. ディスクウィザード ハードディスクの区画作成と、フォーマットを行い ます。
- 3. (OS)インストールウィザード コンピュータ情報、ユーザ情報、ネットワークプロ トコルなどを設定します。
- 4. アプリケーションウィザード クライアントセットアップのための WizardConsole や、高信頼ツールのインストールを設定します。
- 5. クライアント一括導入ウィザード アプリケーションウィザードで WizardConsole をイ ンストールした場合に、クライアントのセットアッ プ情報を設定します。
- 11 [コンフィグレーションファイルを閉じる/保存する] をクリックします。

ファイル名 "SerStartBatch.ini" を確認し、[保存]を クリックします。

- 12 [(OS) のインストールを開始する]をクリックしま す。
- 13 [開始] をクリックします。 画面の指示に従って操作します。OS の CD-ROM を セット後、使用許諾画面が表示されます。 画面の指示に従って操作してください。

### 8重要

- ▶ 設定した内容に誤りがあると、エラーが表示されま す。正しい値を直接入力して、処理を続行してくだ さい。
- ファイルコピーが終了すると、CD-ROM およびフ ロッピーディスクを抜くよう、メッセージが表示さ れます。必ず指示に従って、CD-ROM およびフロッ ピーディスクを取り出してください。
- ▶ アレイコントローラカードをお使いの場合、RAID ユーティリティのインストールが行われます。イン ストールの最後で再起動を行うかのメッセージが表 示された場合、再起動しないようにしてください。

すべての処理が終了すると、インストールした OS が起動し ます。これでインストールは終了です。 OS インストール後、サーバを運用する前に、『ソフトウェ

アガイド 第 4 章 OS インストール後の操作』を参照し、必 要な設定を行ってください。

### <span id="page-14-1"></span>OS インストールタイプの開封

OS インストールタイプの開封を行います。高信頼ツールの インストールも自動的に行えます。

1 フロッピーディスクドライブに、本サーバに添付の ServerStart フロッピーディスクをセットして [作成] をクリックします。 OS インストールタイプの開封を行うか、新規インス トールを行うかのメッセージが表示されます。

- 2 [OK] をクリックします。 ServerStart フロッピーディスク作成画面が表示されま す。
- 3 [ServerStart フロッピーディスクを作成する]をクリッ クします。

「フロッピーディスクの内容を消去します。よろしいで すか?」のメッセージが表示されます。

- 4 [はい]をクリックします。 ServerStart フロッピーディスクが作成され、作成が完了 するとメッセージが表示されます。
- 5 [OK] をクリックします。
- 6 ご購入のタイプに応じた[(OS)インストールタイプ の設定] をクリックします。

プレインストールモードが起動します。 (Windows 2000 Server の場合の画面例)

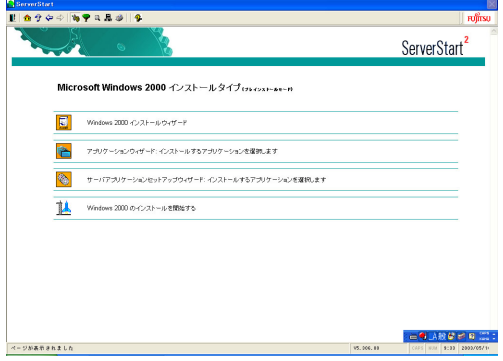

7 順番にウィザードをクリックして、OS インストールタ イプの開封情報を入力します。

各ウィザード画面のヘルプボタンをクリックすると、 項目の説明や、設定のヒントが表示されます。 各ウィザードの設定について、詳細は『ソフトウェア ガイド 3.1 OS インストールタイプの開封』を参照して ください。

- 1. (OS)インストールウィザード コンピュータ情報、ユーザ情報、ネットワークプロ トコルなどを設定します。
- 2. アプリケーションウィザード クライアントセットアップのための WizardConsole や、高信頼ツールのインストールを設定します。
- 8 [(OS) のインストールを開始する]をクリックします。 使用許諾画面が表示されます。 画面の指示に従って操作してください。

18重要

- ▶ 設定した内容に誤りがあると、エラーが表示されま す。正しい値を直接入力して、処理を続行してくだ さい。
- インストール途中、アプリケーションの CD-ROM を セットするようにメッセージが表示された場合は、 指示に従って、CD-ROM をセットしてください。ま た、サーバのインストール途中は、再起動は行わな いでください。すべての処理が終了し、再起動する 場合は、必ず CD-ROM およびフロッピーディスクを 取り出してから再起動してください。

すべての処理が終了すると、OS が起動します。これでイン ストールタイプの開封は終了です。 OS インストール後、サーバを運用する前に、『ソフトウェ

アガイド 第 4 章 OS インストール後の操作』を参照し、必 要な設定を行ってください。

### <span id="page-14-0"></span>7 メモリダンプ用の領域を確保する

メモリダンプを取得するための設定を行います。メモリダ ンプの設定をしておくと、STOP エラー(致命的なシステ ムエラー)が発生した場合に、自動的にデバッグ情報が保 存されます。保存されたメモリダンプにより、エラー発生 時の原因を分析するのに役立ちます。

メモリダンプを取得するには、ページングファイルとメモリ ダンプファイルの作成用に、それぞれ以下のディスク空き容 量が必要です。

#### ●Windows Server 2003 の場合

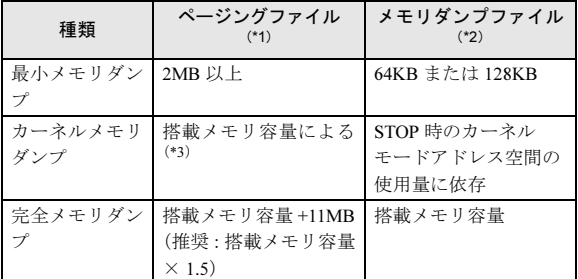

#### ●Windows 2000 Server の場合

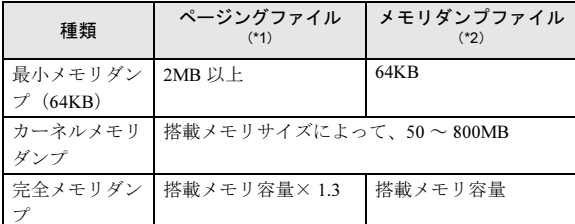

- \*1)システムがインストールされているドライブに必要な空き容量。 ページングファイルは、OS インストール時に作成されます。 ファイル名は、"PAGEFILE.SYS" となります。
- \*2)任意のドライブに必要な空き容量。 メモリダンプファイルは、STOP エラー発生時にしか作成され ません。STOP エラー発生時に空き容量がなくなっていないよ うに常に確保しておいてください。
- \*3)256 ~ 1,373MB の場合:搭載メモリ× 1.5 1,374MB 以上の場合:32 ビットシステム→ 2GB+16MB 64ビットシステム→メモリサイズ +128MB

設定方法については、『ソフトウェアガイド 第4章 OS イン ストール後の操作』を参照してください。

### <span id="page-15-0"></span>8 電源を切る

いったん電源を切ります。

### 修重要

- ▶ 次の操作手順で電源を切ってください。操作手順に 反すると、データが破壊されるおそれがあります。
- ▶ 電源を切ったあと、再度電源を入れる場合は 10 秒以 上待ってから電源スイッチを押してください。電源 を切ったあとすぐに電源を入れると、サーバ本体の 誤動作、および故障の原因になります。
- 1 フロッピーディスクドライブおよび CD-ROM ドライブ などに媒体がセットされていないことを確認します。

### 2 OS を終了します。

OS 終了後、サーバ本体の電源が自動的に切れます。 OS を終了してもサーバ本体の電源が切れない場合は、 サーバ本体前面の電源スイッチを押します。

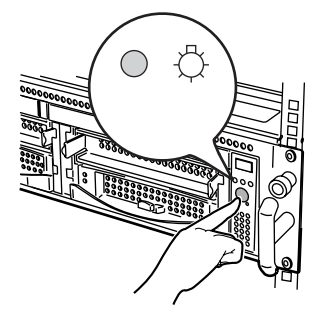

3 ディスプレイなどの周辺装置の電源を切ります。

### <span id="page-15-1"></span>残りのオプション装置を取り付ける

UPS 装置や「2 [内蔵オプションを取り付ける」\(→](#page-7-2) P.8) で 取り付けられなかったオプション装置を取り付けます。 すべてのオプション装置が接続されている場合は、「10 [シス](#page-15-2) [テムの状態を確認/退避する」\(→](#page-15-2) P.16)へお進みくださ い。

### $P$ POINT

▶ オプション装置の取り付け終了後、必要に応じて BIOS セットアップユーティリティや SCSI Select ユーティリティの設定を行ってください。設定方法 は、『ハードウェアガイド 第 5 章 ハードウェアの設 定について』を参照してください。

### <span id="page-15-2"></span>10 システムの状態を確認/退避する

すべての設定が終了したら、システムの状態を確認するとと もに、システムの設定情報を退避します。

### システムの設定内容と状態を確認する

ハードウェアの接続やソフトウェアの設定が正しく行われ ているか確認してください。 また、運用を開始する前に、特に注意していただきたい点 を以下に示します。

- ●OS インストールタイプに関する留意事項
	- ・主要インストールドライバの情報を『プレインストー ルドライバ情報』に記載しています。
- ・ハードディスクの区画は、以下のとおり作成してあり ます。
	- ・メンテナンス区画:150MB
	- ・システム区画:4GB
- ・アレイタイプは、基本ハードディスクおよび基本ハー ドディスクと同一容量/同一回転数のオプションハー ドディスクをひとまとめにして RAID5 を構成していま す。それ以外のオプションハードディスクは初期化さ れていませんので初期化してから使用してください。 例)

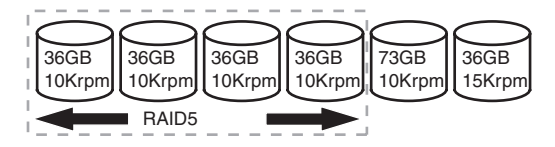

・アレイタイプは、システムドライブをバックグラウン ド初期化処理(BGI)を適用しています。SCSI アレイ コントローラカードの取扱説明書に、BGI に関する注 意事項が記載されているので必ずご一読ください。

●ディスクレスタイプに関する留意事項

ディスクレスタイプに SCSI アレイコントローラカード (PGB142C)を手配していて、SCSI ケーブル接続機構 (PGBCBLS012)を同時手配していない場合は、本体内蔵 の SCSI ケーブルはオンボード SCSI コネクタに接続され ています。必要に応じて SCSI アレイコントローラカード の接続を変更してください。

●Linux アレイタイプに関する留意事項

システム区画については、サーバ本体に同梱される Linux 関連マニュアルを参照してください。

●ServerView のインストール

ServerView をインストールしていない場合は、運用を開始 する前に、ServerView を必ずインストールしてください。 →『ServerView ユーザーズガイド』

●メモリダンプを取得するための設定 メモリダンプを取得するための設定を行ってください。 →『ソフトウェアガイド 第4章 OSインストール後の操作』

●BIOS セットアップユーティリティの変更

BIOS セットアップユーティリティについては、『ハード ウェアガイド 第 5 章 ハードウェアの設定について』を参 照してください。

- ・UPS 使用時の Power Failure Recovery 設定 UPS を使用したスケジュール運転を、以下の条件のど れかにあてはまる場合に行うには、Advanced メニュー の Power On/Off サブメニュー内の「Power Failure
	- Recovery」を「Olways ON」に設定してください。
	- ・OS が Windows Server 2003 の場合
	- ・OS が Linux でかつ ServerView をインストールしてい る場合

ご購入時設定値(Previous State)では、UPS にて復電さ れた際、システムが起動しません。

- ●ServerView インストール後の起動監視設定 ServerView をインストール後、「起動監視」の機能を有効 に設定することをお勧めします。 『ServerView ユーザーズガイド 3.2.4 異常発生時の対処 (ASR)』の「[再起動設定]タブ」を参照してください。
- ●BIOS セットアップユーティリティの設定情報の復元 BIOS セットアップユーティリティの設定情報を、構成ご とに Server Management Tools フロッピーディスクに格納 してあります。本ツールを使用して、設定情報をご購入 時の状態に復元できます。「Server Management Tools」の 使用方法については、『ハードウェアガイド第5章ハー ドウェアの設定について』を参照してください。
- ●UPS のシャットダウン時間の設定

UPS の電源切断時間(シャットダウン指示から電源切断 までの時間)は、十分な時間を設定してください。 この時間が短いと、システムがシャットダウンする前に 電源が切れてしまい、データが破壊されるおそれがあり ます。詳細については以下を参照してください。

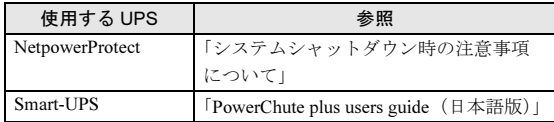

●4GB を超えるメモリを搭載する場合の QFE モジュールの 適用について

本サーバに 4GB を超えるメモリを搭載して Windows 2000 Advanced Server を手動でインストールする場合、インス トール終了後に ServerStart CD-ROM 内の QFE モジュール を適用する必要があります。

適用方法については、『ソフトウェアガイド B.7 手動イン ストール後の処理』を参照してください。

●Windows 2000 Server 手動インストール時の留意事項

Windows 2000 Sever を手動でインストールした場合、イン ストール後にオンボード LAN / LAN カードに関する設 定の変更が必要です。

詳細は『ソフトウェアガイド B.3 〔RX300〕手動インス トールの開始』および『ソフトウェアガイド 7.2 ドライバ のインストール』を参照してください。

#### ●コンフィグレーションシートへの記入

[「コンフィグレーシ](#page-20-0)ョンシート」(→ P.21)にハードウェ ア構成や BIOS セットアップユーティリティなどの設定値 を記入してください。

18重要

▶ 記入したシートは、紛失しないように大切に保管し てください。システムに異常が発生したときやオプ ションの増設時に必要になります。

### システムの設定情報を退避する

内蔵バッテリの消耗によって、BIOS セットアップユーティ リティで設定した情報が失われることがあります。システ ム情報を退避しておくことによって、失われた設定情報を 元の状態に復元できます。

→ 『ハードウェアガイド 第5章 ハードウェアの設定について』

退避手順を以下に示します。

### 8重要

- ▶ 本サーバを初めて使用する場合は、必ず BIOS 情報の 退避を行ってください。BIOS 情報の退避が行われて いない場合、BIOS 情報を復元できないことがありま す。
- 1 ServerStart CD-ROM から、ハードウェア構成ツール起 動用フロッピーディスクを作成します。
	- 1. サーバ本体の電源を入れ、ServerStart CD-ROM を セットします。 「フロッピーディスクドライブに、ServerStart フロッ ピーディスクを挿入してください」というメッセー ジが表示されます。
	- 2. 本サーバに添付の ServerStart フロッピーディスク を本体にセットして、[作成]をクリックします。
	- 3. [ServerStart フロッピーディスクを挿入し ServerStart を起動する]をクリックします。 ServerStart の画面が表示されます。
	- 4. [フロッピービルダ]をクリックします。 フロッピービルダの画面が表示されます。
	- 5. [ハードウェア構成ツール起動用フロッピーディス クの作成]をクリックします。 メッセージに従って、本サーバに添付のハードウェ ア構成ツール起動用フロッピーディスクをフロッ ピーディスクドライブにセットしてください。
	- 6. 以降は画面のメッセージに従い、ハードウェア構成 ツール起動用フロッピーディスクを作成します。
- 2 画面左上の [Exit] ボタンをクリックし、メッセージに 従い ServerStart CD-ROM とフロッピーディスクを抜 きます。

 $\mathbf{I}^{\sharp}$  in  $\mathbf{\hat{v}} \leftarrow \mathbf{\hat{v}}$  in IQ ...

サーバが再起動します。POST が終了するまでにハード ウェア構成ツール起動用フロッピーディスクをセット してください。

Startup Menu が表示されます。

3 「Basic(BIOS Environment Support Tools)」を選択し、 【Enter】キーを押します。

DOS プロンプトが表示されたら、フロッピーディスク を取り出します。

4 Server Management Tools フロッピーディスクをフロッ ピーディスクドライブにセットします。 以下のコマンドを入力して、システム情報を退避しま す。

A:\>biossave.bat 【Enter】

### <span id="page-17-0"></span>11 お客様登録

最後に、お客様登録をお願いします。

### 18重要

▶ 「SupportDesk 保証アップグレードパック」または 「SupportDesk パック」を別途ご購入された場合、ご 購入されたパック製品のお客様登録を必ず行ってく ださい。 詳細は、ご購入されたパック製品に添付されている

「ご登録の手引き」をお読みください。 パック製品のお客様登録を行った場合、以下のお客様

登録は必要ありません。

PRIMERGY では、お客様登録をお願いしています。お客様 登録を行っていただくことにより、お客様への保守サービ スが円滑に実施されます。

お客様登録の方法は、本サーバに添付の保証書に記載され ています。登録方法には、以下の 3 つがあります。

- ●レジストレーション登録(リモート接続による登録)
- Web 登録 (<http://www.fujitsu-osc.ne.jp/regist/>)
- ●Fax 登録

お客様登録をされた場合とされない場合とでは、無償修理 期間が以下のとおり異なります。

- ●お客様登録をされた場合 ご購入後 1 年間
- ●お客様登録をされない場合 ご購入後 3 か月間

これで運用のための準備が終了しました。 運用開始後は、未然にトラブルを防止するためにも定期的 にサーバ本体などのお手入れを行ってください。 → 『ハードウェアガイド 第 6 章 保守について』

## <span id="page-18-0"></span>サポート *&* サービス

本サーバの保守について説明します。

### 保証について

本サーバには、保証書または「SupportDesk Product 基本サー ビス」証書が添付されています。記載内容をご確認の上、 大切に保管してください。

保証期間中に故障が発生した場合には、記載内容に基づき 無償修理いたします。

詳細については、保証書または「SupportDesk Product 基本 サービス」証書をご覧ください。

### 保守サービスについて

### ■企業ユーザ向けサイト AzbyEnterprise について

AzbyEnterprise では、お客様を対象にした会員サービスを 提供しております(入会無料)。

本サービスは、PRIMERGY、CELSIUS、FMV をお使いの お客様の運用に有効な詳細技術情報やサポート情報、ソ リューション情報を提供しております。

また、新着情報やセミナー情報等をお知らせするメール サービスを提供しております。

会員サービスについては、以下をご参照ください。

<http://www.fmworld.net/biz/enterprise/>

皆様のご入会を、心よりお待ちしております。

#### ■無償修理

本サーバは、保証書または「SupportDesk Product 基本サー ビス」証書に記載された無償修理期間には、無償にて訪問 修理を行っています。

なお、無償修理期間外の修理のご相談は、担当営業員また は担当保守員に連絡してください。

無償修理に際しては、保証書または「SupportDesk Product 基本サービス」証書を必ずご用意ください。

なお、お客様登録をされた場合とされない場合とでは、無 償修理期間が以下のとおり異なります。

- ・お客様登録をされた場合 ご購入後 1 年間
- ・お客様登録をされない場合 ご購入後 3 か月間

### ■保守サポート期間について

保守サポート期間は、お客様のサーバご購入後 5 年間です。

### ■定期交換部品について

お客様の使用環境や使用時間により、サーバの一部の部品 で保守サポート期間内に、交換が必要となる定期交換部品 があります。

導入時より SupportDesk 契約またはハードウェア保守契約 の定期保守契約を結ばれたお客様においては、定期交換部 品の交換費用(交換部品代および交換作業代)はサービス 料金に含まれており、優先的に交換いたします。なお、 SupportDesk 契約が未契約、ハードウェア保守契約が定額 訪問契約、またはハードウェア保守契約が未契約のお客様 には、別途ご請求させていただきます。

### $P$ POINT

▶ 本サーバでは、システムの安定稼動を目的に、保守 サービス契約を結ばれることを推奨しております。 定期交換部品の交換時期については、以下を参考にし てください。

### ●定期交換部品の交換時期

定期交換部品の交換周期は、いずれも適切な使用環境下 での運用を前提としています。

動作保証範囲は 10 ~ 35 ℃ですが、交換時期は平均使用 温度 25 ℃での運用を想定しており、空調のある常温で使 用してください。

### ●定期交換部品

・電源ユニット

本サーバには最大 2 個あり、交換が必要です。 24 時間/日運転では約 3 年間を経過すると交換時期と なります。10 時間以内/日運転では保守サポート期間 内に交換時期となりません。

・システムファン

本サーバには 8 個あり、すべて交換が必要です。

24 時間/日運転では約 3 年間を経過すると交換時期と なります。10 時間以内/日運転では保守サポート期間 内に交換時期となりません。

- ・高機能無停電電源装置のバッテリ
- 電源の投入/切断時間にかかわらず約 2 年を経過する と交換時期となりますが、周囲温度により、バッテリ 寿命が短縮されることがあります。詳細につきまして は、高機能無停電電源装置の取扱説明書をご覧くださ い。

・CPU ファン

本サーバには最大 2 個あり、交換が必要です。24 時間 /日運転では約 3 年間を経過すると交換時期となりま す。10 時間以内/日運転では保守サポート期間内に交 換時期となりません。

・SCSI アレイコントローラカード(PG-142C)のバッテリ 電源の投入/切断時間にかかわらず約 2 年を経過する と交換時期となります。

### ●定期交換部品の交換時期の表示

RAS 支援サービスをインストールすることで、部品の交 換を促すメッセージをサーバのパネルやコンソールに表 示させることができます。メッセージは、数か月以内に 交換を促す、おおよその目安を示しており、メッセージ が表示されましたら保守サービス窓口にご連絡ください。

### 修理ご依頼の前に

本サーバに異常が発生した場合は、『トラブルシューティン グ』を参照してください。それでも解決できない異常につ いては、担当営業員または担当保守員に連絡してください。 なお、修理のご依頼前に、『ハードウェアガイド 6.6 保守員 に連絡するときは』をご覧いただき、修理ご依頼前の確認 事項について、ご確認をお願いいたします。

# <span id="page-19-0"></span>リサイクルについて

### ■サーバ本体の廃棄について

本サーバを廃却する場合、担当営業員または担当保守員に 相談してください。本サーバは産業廃棄物として処理する 必要があります。

なお、サーバを使用していた状態のまま廃棄すると、ハー ドディスク内の情報を第三者に見られてしまうおそれが あります。廃棄するときは、すべてのドライブをフォー マットすることをお勧めします。

ただし、フォーマットやファイルを削除しただけでは、悪 意を持った第三者によってデータが復元される可能性が あります。機密情報や見られたくない情報を保存していた 場合には、市販のデータ消去ソフトなどを利用するか、ま たは弊社の「データ完全消去サービス」(有償)を利用し、 オンサイトでデータを消去し、復元されないようにするこ とをお勧めします。「データ完全消去サービス」について は、「ストレージ総合サービス紹介サイト」([http://storage](http://storage-system.fujitsu.com/jp/service/)[system.fujitsu.com/jp/service/](http://storage-system.fujitsu.com/jp/service/))を参照してください。

### ■使用済電池の廃却について

使用済電池を廃棄する場合は、産業廃棄物の扱いとなりま すので、産業廃棄物処分業の許可を取得している会社に処 分を委託してください。

### ■液晶ディスプレイの廃棄について

液晶ディスプレイを廃棄する場合は、産業廃棄物の扱いと なりますので、産業廃棄物処分業の許可を取得している会 社に処分を委託する必要があります。

# <span id="page-20-0"></span>コンフィグレーションシート

本サーバにおけるハードウェアの構成と各種セットアップの設定値を記録しておきます。

選択設定箇所については□マークのチェックボックスを用意してありますので、設定したチェックボックスを塗りつぶすか、ま たはレ印を付けておきます。

なお、ご購入時の初期値は◎で示しています。また、変更禁止の設定項目については■で示しています。

### ハードウェア構成

### ■内蔵バックアップ装置(SCSI-ID は装置で設定する

こと)

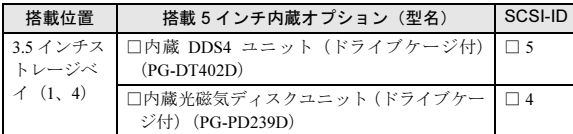

### ■3.5 インチ内蔵オプション

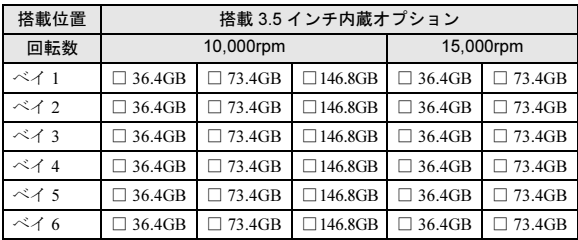

### ■CPU

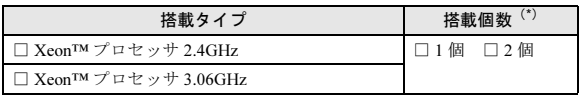

\*)全モデルで CPU を 1 個搭載しています。

### ■メモリ

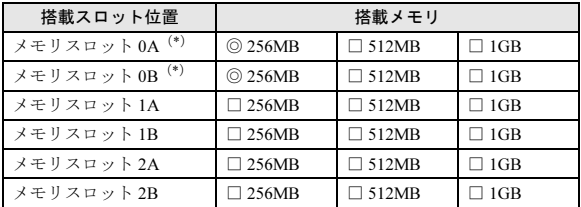

\*)全モデルに 256MB をメモリスロット 0A およびメモリスロット 0B に 搭載済み(カスタムメイドサービスをご利用の場合を除きます)。

### ■オプションカード

●標準搭載時

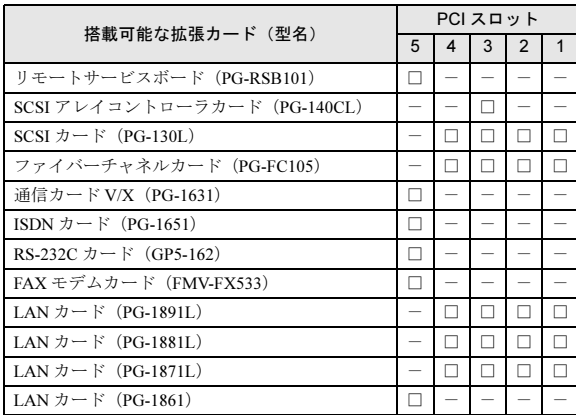

-:搭載不可を示す

### ●基本カードスロット変換機構搭載時

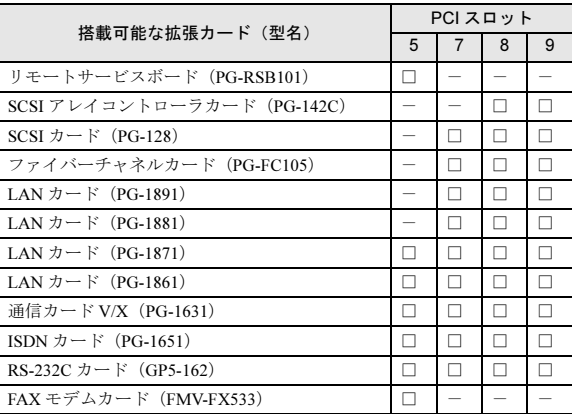

-:搭載不可を示す

### BIOS セットアップ項目

■Main メニュー System Time 現在の時刻 System Date 現在の日付 Diskette A □ None □ 360K □1.2M □ 720K ■ 1.4M IDE Drive 1 【Enter】 **Type** ■ Auto □ None □ CD-ROM □Diskette 120M/ZIP □Other ATAPI □User Transfer Mode ■ Disabled □ 2Sectors □ 4Sectors □ 8Sectors □ 16Sectors **LBA Translation** ■ Disabled □ Enabled LBA Translation Mode □ PTL □ CHS ■ LBA PIO Mode ■ Standard □ PIO 1 □ PIO 2 □ PIO 3  $\square$  PIO 4  $\square$  PIO3/DMA1  $\square$  PIO4/DMA2 □ PIO4/UDMA16 □ PIO4/UDMA25  $\square$  PIO4/UDMA33  $\square$  PIO4/UDMA44  $\Box$  PIO4/UDMA66  $\Box$  PIO4/UDMA100 32Bit I/O □ Disabled ■ Enabled IDE Drive 2 【Enter】 **Type** ■ Auto □ None □ CD-ROM □Diskette 120M/ZIP □Other ATAPI □User Transfer Mode ■ Disabled  $□$  2Sectors  $□$  4Sectors □ 8Sectors □ 16Sectors **LBA Translation** ■ Disabled □ Enabled LBA Translation Mode  $\Box$  PTL  $\Box$  CHS  $\blacksquare$  LBA PIO Mode ■ Standard  $□$  PIO 1  $□$  PIO 2  $□$  PIO 3  $\square$  PIO 4  $\square$  PIO3/DMA1  $\square$  PIO4/DMA2 □ PIO4/UDMA16 □ PIO4/UDMA25  $\square$  PIO4/UDMA33  $\square$  PIO4/UDMA44  $\square$  PIO4/UDMA66  $\square$  PIO4/UDMA100 32Bit I/O □ Disabled ■ Enabled IDE Drive 3 【Enter】 **Type** ■ Auto □ None □ CD-ROM □Diskette 120M/ZIP □Other ATAPI □User Transfer Mode ■ Disabled □ 2Sectors □ 4Sectors □ 8Sectors □ 16Sectors **LBA Translation** ■ Disabled □ Enabled LBA Translation Mode  $\Box$  PTL  $\Box$  CHS  $\blacksquare$  LBA PIO Mode □ Standard □ PIO 1 □ PIO 2 □ PIO 3  $\square$  PIO 4  $\square$  PIO3/DMA1  $\square$  PIO4/DMA2 □ PIO4/UDMA16 □ PIO4/UDMA25 ■ PIO4/UDMA33 □ PIO4/UDMA44  $\square$  PIO4/UDMA66  $\square$  PIO4/UDMA100 32Bit I/O □ Disabled ■ Enabled

■Advanced メニュー IDE Drive 4 【Enter】 Type ■ Auto □ None □ CD-ROM □Diskette 120M/ZIP □Other ATAPI □User Transfer Mode ■ Disabled □ 2Sectors □ 4Sectors  $\Box$  8 Sectors  $\Box$  16 Sectors LBA Translation ■ Disabled □ Enabled LBA Translation Mode  $\Box$  PTL  $\Box$  CHS  $\blacksquare$  LBA PIO Mode  $\blacksquare$  Standard  $\Box$  PIO 1  $\Box$  PIO 2  $\Box$  PIO 3  $\Box$  PIO3/DMA1  $\Box$  PIO4/DMA2  $\Box$  PIO4/UDMA16  $\quad \Box$  PIO4/UDMA25  $\Box$  PIO4/UDMA33  $\Box$  PIO4/UDMA44  $\square$  PIO4/UDMA66  $\square$  PIO4/UDMA100 32Bit I/O □ Disabled ■ Enabled Boot Options 【Enter】 POST Errors □ No Halt On Any Errors ■ Halt On All Errors Keyboard Check □ Disabled ◎ Enabled SM Error Halt ■ Disabled □ Enabled Fast Boot ■ Disabled □ Enabled Quiet Boot ■ Disabled □ Enabled Boot Menu □ Disabled ■ Enabled Boot Sequence (ブート順を記入) □ CD-ROM Drive □ Diskette □ Hard Drive □ Legacy LAN Card Removable Devices 1.Standard Hard Disk Boot Device #50 IDO0 LUNO FUJITSU MultiBoot for HDs ◎ Disabled □ Enabled Base Memory 1MB 以下の使用可能なベースメモリを表示 Extended Memory 1MB 以上のメモリサイズを表示

Peripheral Configuration 【Enter】 Serial 1 ■ Disabled □ Enabled □ Auto □ OS Controlled Serial Multiplexer ■ System □ BMC Serial 2 □ Disabled □ Enabled ◎ Auto □ OS Controlled Parallel □ Disabled □ Enabled ◎ Auto □ OS Controlled Parallel Mode □ Printer ◎ Bidirection □ EPP □ ECP Floppy Type ◎ Local □ Remote □ Remote Once

Diskette Controller □ Disabled ■ Enabled Hard Disk Controller □ Disabled □ Primary ■ Primary And Secondary Mouse Controller □ Disabled □ Enabled ◎ Auto Detect SCSI Controller Ch.A □ Disabled ◎ Enabled SCSI Controller Ch.B. □ Disabled ◎ Enabled SCSI Option ROM Scan □ Disabled ◎ Enabled LAN Controller □ Disabled □ Channel A ◎ Channel A& B LAN Remote Boot Ch.A ◎ Disabled □ PXE LAN Remote Boot Ch.B ◎ Disabled □ PXE PCI SLOTS Configuration 【Enter】 PCI Slot 1 Configuration Option ROM Scan □ Disabled ◎ Enabled PCI Slot 2 Configuration Option ROM Scan □ Disabled ◎ Enabled PCI Slot 3 Configuration Option ROM Scan □ Disabled ◎ Enabled PCI Slot 4 Configuration Option ROM Scan □ Disabled ◎ Enabled PCI Slot 5 Configuration Option ROM Scan □ Disabled ◎ Enabled PCI Slot 7 Configuration Option ROM Scan □ Disabled ◎ Enabled PCI Slot 8 Configuration Option ROM Scan □ Disabled ◎ Enabled PCI Slot 9 Configuration Option ROM Scan □ Disabled ◎ Enabled PCI IRQ Configuration 【Enter】 PCI IRQ Line 0 □ Disabled ◎ Auto □ IRQ 3 □ IRQ 4  $\Box$  IRQ 5  $\Box$  IRQ 6  $\Box$  IRQ 7  $\Box$  IRQ 9  $\Box$  IRQ 10  $\Box$  IRQ 11  $\Box$  IRQ 12  $\Box$  IRQ 14 □ IRQ 15 PCI IRQ Line 1 □ Disabled ◎ Auto □ IRQ 3 □ IRQ 4  $\Box$  IRQ 5  $\Box$  IRQ 6  $\Box$  IRQ 7  $\Box$  IRQ 9  $\Box$  IRQ 10  $\Box$  IRQ 11  $\Box$  IRQ 12  $\Box$  IRQ 14  $\square$  IRQ 15 PCI IRQ Line 2 □ Disabled ◎ Auto □ IRQ 3 □ IRQ 4  $\Box$  IRQ 5  $\Box$  IRQ 6  $\Box$  IRQ 7  $\Box$  IRQ 9 □ IRQ 10 □ IRQ 11 □ IRQ 12 □ IRQ 14 □ IRQ 15 PCI IRQ Line 3 □ Disabled ◎ Auto □ IRQ 3 □ IRQ 4  $\Box$  IRQ 5  $\Box$  IRQ 6  $\Box$  IRQ 7  $\Box$  IRQ 9  $\Box$  IRQ 10  $\Box$  IRQ 11  $\Box$  IRQ 12  $\Box$  IRQ 14  $\Box$  IRQ 15

PCI IRQ Line 4 □ Disabled ◎ Auto □ IRQ 3 □ IRQ 4  $\Box$  IRQ 5  $\Box$  IRQ 6  $\Box$  IRQ 7  $\Box$  IRQ 9 □ IRQ 10 □ IRQ 11 □ IRQ 12 □ IRQ 14  $\square$  IRQ 15 PCI IRQ Line 5 □ Disabled ◎ Auto □ IRQ 3 □ IRQ 4  $\Box$  IRQ 5  $\Box$  IRQ 6  $\Box$  IRQ 7  $\Box$  IRQ 9  $\Box$  IRQ 10  $\Box$  IRQ 11  $\Box$  IRQ 12  $\Box$  IRQ 14 □ IRQ 15 PCI IRQ Line 6 □ Disabled ◎ Auto □ IRQ 3 □ IRQ 4  $\Box$  IRQ 5  $\Box$  IRQ 6  $\Box$  IRQ 7  $\Box$  IRQ 9  $\Box$  IRQ 10  $\Box$  IRQ 11  $\Box$  IRQ 12  $\Box$  IRQ 14  $\Box$  IRQ 15 PCI IRQ Line 7 □ Disabled ◎ Auto □ IRQ 3 □ IRQ 4  $\Box$  IRQ 5  $\Box$  IRQ 6  $\Box$  IRQ 7  $\Box$  IRQ 9 □ IRQ 10 □ IRQ 11 □ IRQ 12 □ IRQ 14  $\square$  IRQ 15 PCI IRQ Line 8 □ Disabled ◎ Auto □ IRQ 3 □ IRQ 4  $\Box$  IRQ 5  $\Box$  IRQ 6  $\Box$  IRQ 7  $\Box$  IRQ 9  $\Box$  IRQ 10  $\Box$  IRQ 11  $\Box$  IRQ 12  $\Box$  IRQ 14  $\Box$  IRQ 15 PCI IRQ Line 9 □ Disabled ◎ Auto □ IRQ 3 □ IRQ 4  $\Box$  IRQ 5  $\Box$  IRQ 6  $\Box$  IRQ 7  $\Box$  IRQ 9  $\Box$  IRQ 10  $\Box$  IRQ 11  $\Box$  IRQ 12  $\Box$  IRQ 14  $\square$  IRO 15 PCI IRQ Line 10 □ Disabled ◎ Auto □ IRQ 3 □ IRQ 4  $\Box$  IRQ 5  $\Box$  IRQ 6  $\Box$  IRQ 7  $\Box$  IRQ 9 □ IRQ 10 □ IRQ 11 □ IRQ 12 □ IRQ 14 □ IRQ 15 PCI IRQ Line 11 □ Disabled ◎ Auto □ IRQ 3 □ IRQ 4  $\Box$  IRQ 5  $\Box$  IRQ 6  $\Box$  IRQ 7  $\Box$  IRQ 9 □ IRQ 10 □ IRQ 11 □ IRQ 12 □ IRQ 14  $\square$  IRQ 15 PCI IRQ Line 12 □ Disabled ◎ Auto □ IRQ 3 □ IRQ 4  $\Box$  IRQ 5  $\Box$  IRQ 6  $\Box$  IRQ 7  $\Box$  IRQ 9  $\Box$  IRQ 10  $\Box$  IRQ 11  $\Box$  IRQ 12  $\Box$  IRQ 14  $\square$  IRQ 15 PCI IRQ Line 13 □ Disabled ◎ Auto □ IRQ 3 □ IRQ 4  $\Box$  IRQ 5  $\Box$  IRQ 6  $\Box$  IRQ 7  $\Box$  IRQ 9  $\Box$  IRQ 10  $\Box$  IRQ 11  $\Box$  IRQ 12  $\Box$  IRQ 14  $\Box$  IRQ 15 PCI IRQ Line 14 □ Disabled ◎ Auto □ IRQ 3 □ IRQ 4  $\Box$  IRQ 5  $\Box$  IRQ 6  $\Box$  IRQ 7  $\Box$  IRQ 9 □ IRQ 10 □ IRQ 11 □ IRQ 12 □ IRQ 14  $\Box$  IRQ 15 PCI IRQ Line 15 □ Disabled ◎ Auto □ IRQ 3 □ IRQ 4  $\Box$  IRQ 5  $\Box$  IRQ 6  $\Box$  IRQ 7  $\Box$  IRQ 9 □ IRQ 10 □ IRQ 11 □ IRQ 12 □ IRQ 14  $\square$  IRQ 15 Advanced System Configuration 【Enter】 APIC □ Disabled ■ Enabled PCI Bus Parity Checking □ Disabled ■ Enabled ECC Memory Checking  $\hfill\Box$  <br> Disabled  $\hfill\blacksquare$  <br> Enabled Hot Spare Memory Feature ■ Disabled □ Enabled Memory Clocks ■ Unused on □ Unused off Remap PCI Memory Gap ◎ Disabled □ Enabled

CPU Mismatch Detection □ Disabled ■ Enabled CPU Clock Throttling Delay ■ None □ (1/5/10/20/30/60) min CPU Timeout Counter ■ Disabled □ Enabled CPU Frequency ■ Auto □1596~3060Hz(搭載CPUに依存) Hyper-Threading □ Disabled ◎ Enabled USB Host Controller □ Disabled ◎ Enabled USB BIOS Legacy Support  $\textcircled{\tiny{}}$  Disabled  $\textcircled{\tiny{}}$  Enabled BIOS Work Space Location □Expansion ROM Area ■Top of Base Memory Power On/Off 【Enter】 Power Off Source Software □ Disabled ◎ Enabled Power Button □ Disabled ◎ Enabled Power On Source ◎ Bios Controlled □ ACPI Controlled Remote  $\hfill\Box$  <br> Disabled  $\hfill\Box$  <br> Disabled LAN □ Disabled ◎ Enabled Timer □ Disabled ◎ Enabled LAN Wakeup Mode Monitor  $\circledcirc$  On  $\Box$  Off Power Failure Recovery □Always Off □Always On ◎Previous State IPMI 【Enter】 SEL Load 格納されている SEL のパーセンテージを表示 Clear System Event Log ◎ Disabled Enabled Event Log Full Mode ◎ Overwrite □ Maintain BMC Time Sync □ Disabled ■ Enabled System Event Log SEL 情報を表示 SDRR Browser SDR 情報を表示 LAN Settings 【Enter】 Server Name  $[$   $]$ **DHCP** ◎ Disabled □ Enabled Local IP address  $[$   $]$ Subnet mask  $[$   $]$ Gateway address  $[$   $]$ USER ID 1 Password  $[$   $]$ Reset Configuration Data  $\Box$  Yes  $\odot$  No Lock Setup Configuration □ Yes ■ No Large Disk Access Mode

Multiprocessor Specification  $\Box$  1.1  $\odot$  1.4

### ■Security メニュー

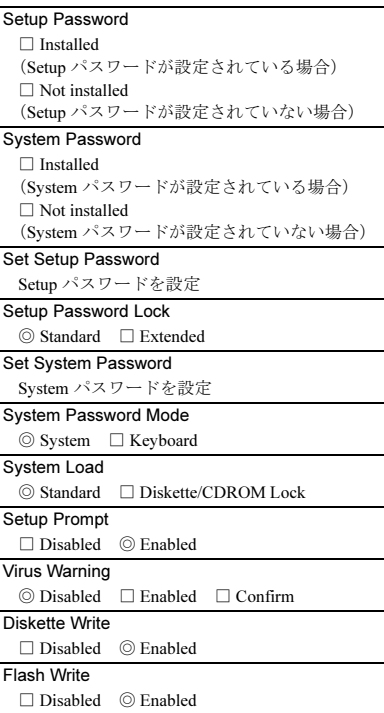

### ■Server メニュー

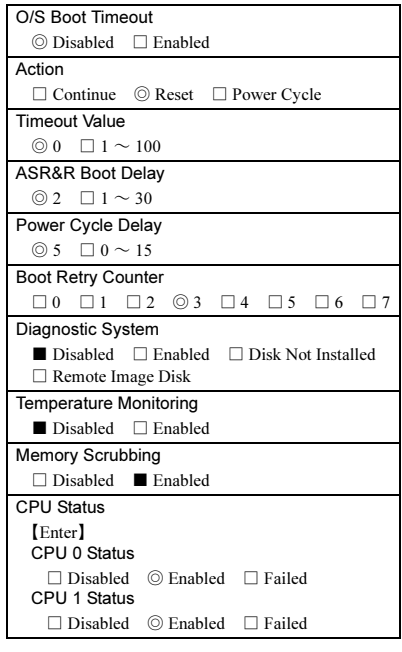

□ Other ◎ DOS ATAPI UDMA Auto Detect □ Disabled ◎ Standard

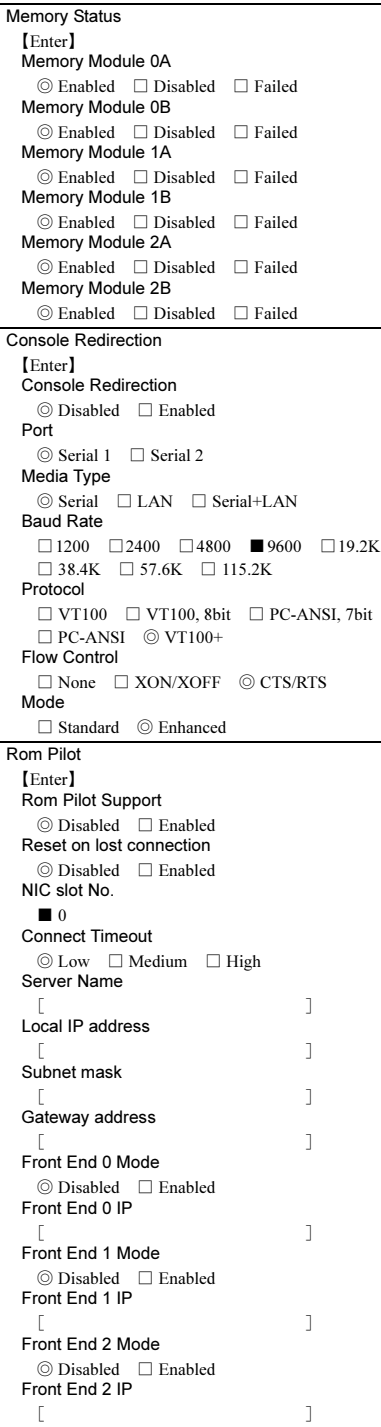

### SCSI Select ユーティリティ項目

### 設定値を変更した場合は、以下の表に必ず設定値を記入してください。

### ■Configure/View SCSI Controller Settings メニューの設定項目

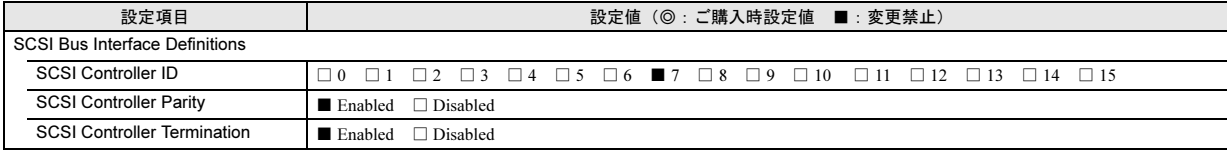

Additional Options

Boot Device Configuration  $\rightarrow \mathbb{D}$ SCSI Device Configuration  $\rightarrow \textcircled{2} \sim$ Advanced Configuration  $\rightarrow \circledS \sim$ 

### ① Boot Device Configuration

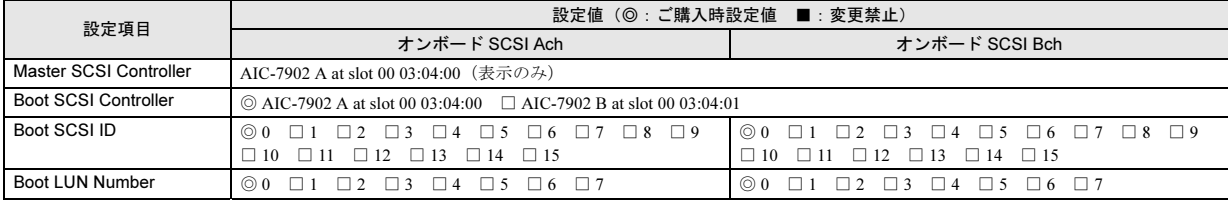

### ② SCSI Device Configuration(オンボード SCSI Ach)

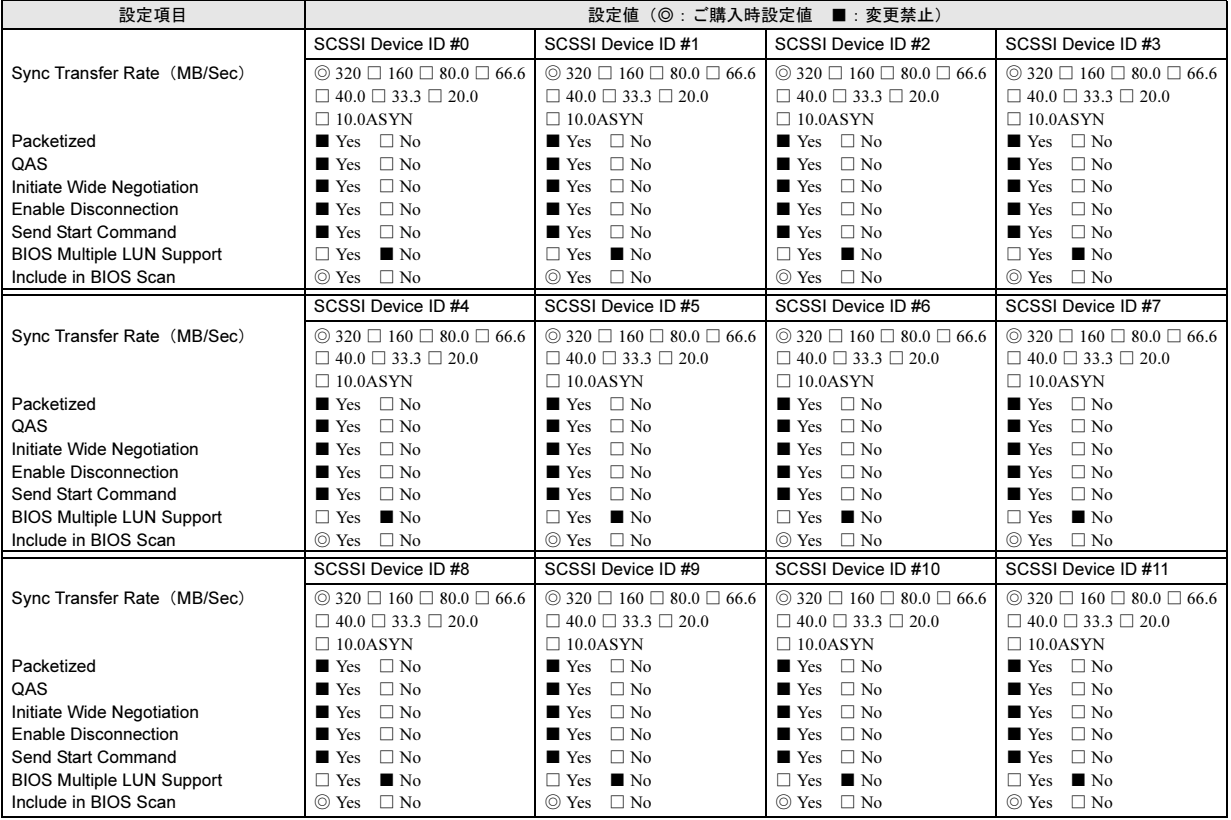

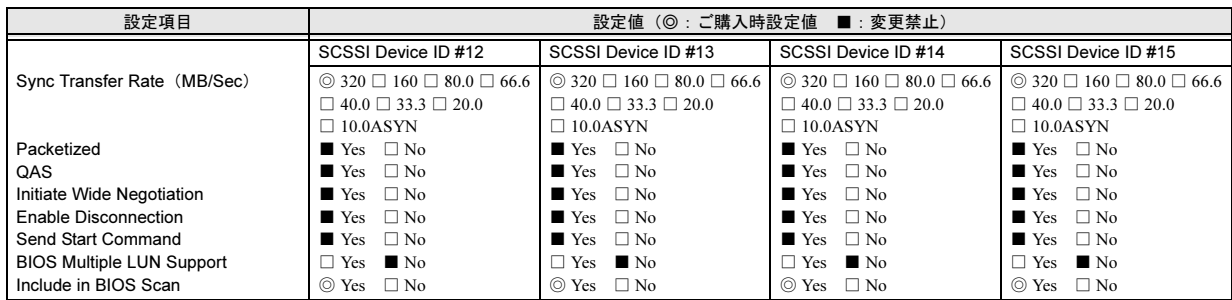

② SCSI Device Configuration(オンボード SCSI Bch)

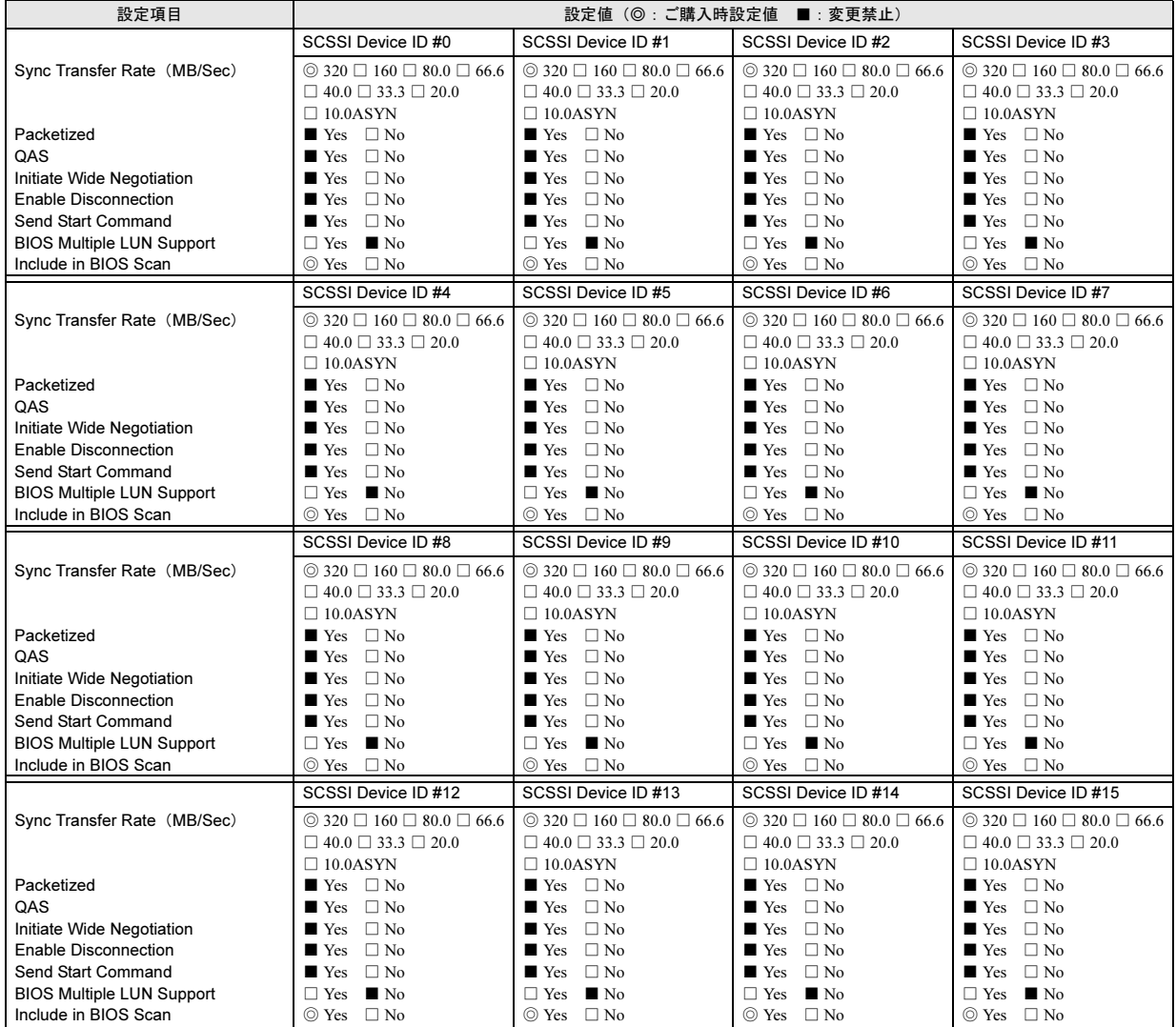

### ③ Advanced Configuration

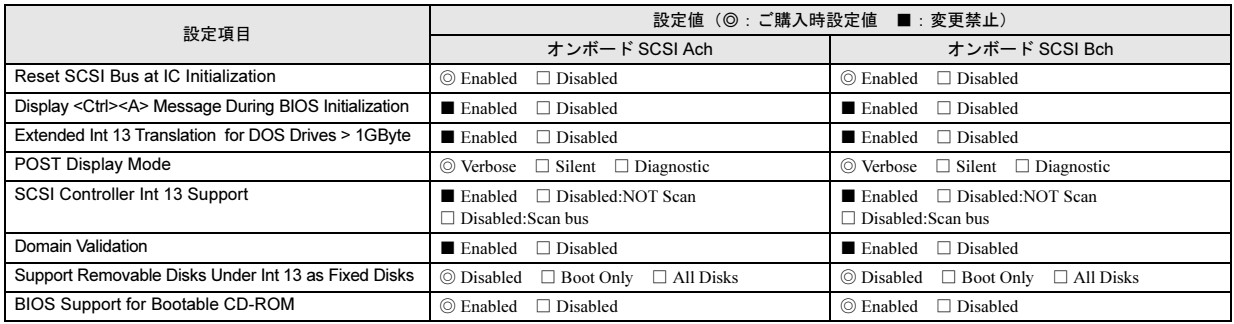

### システム資源管理表

各種拡張カードで選択できる I/O ポートアドレスは、以下の表のとおりです。

### ■I/O ポートアドレス

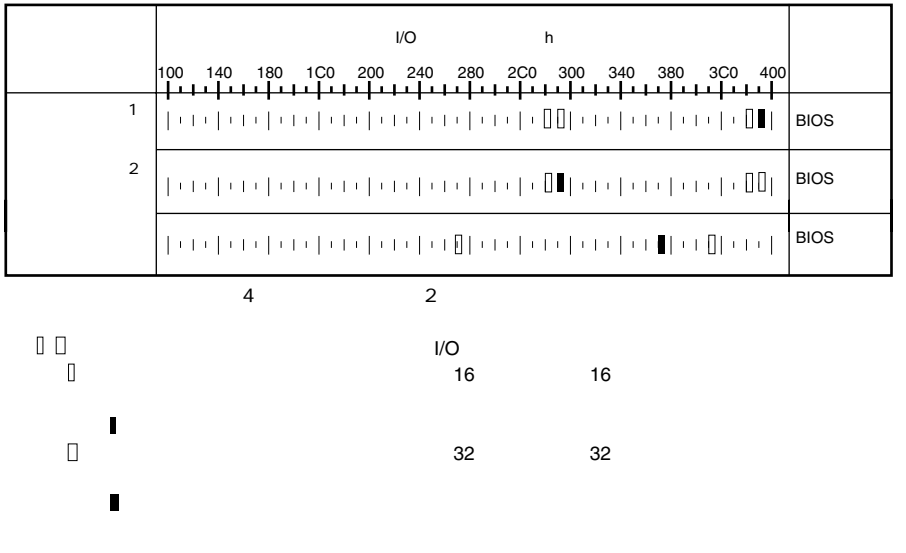

### RAID 設計シート

(搭載 PCI スロット )

■ロジカルドライブ情報

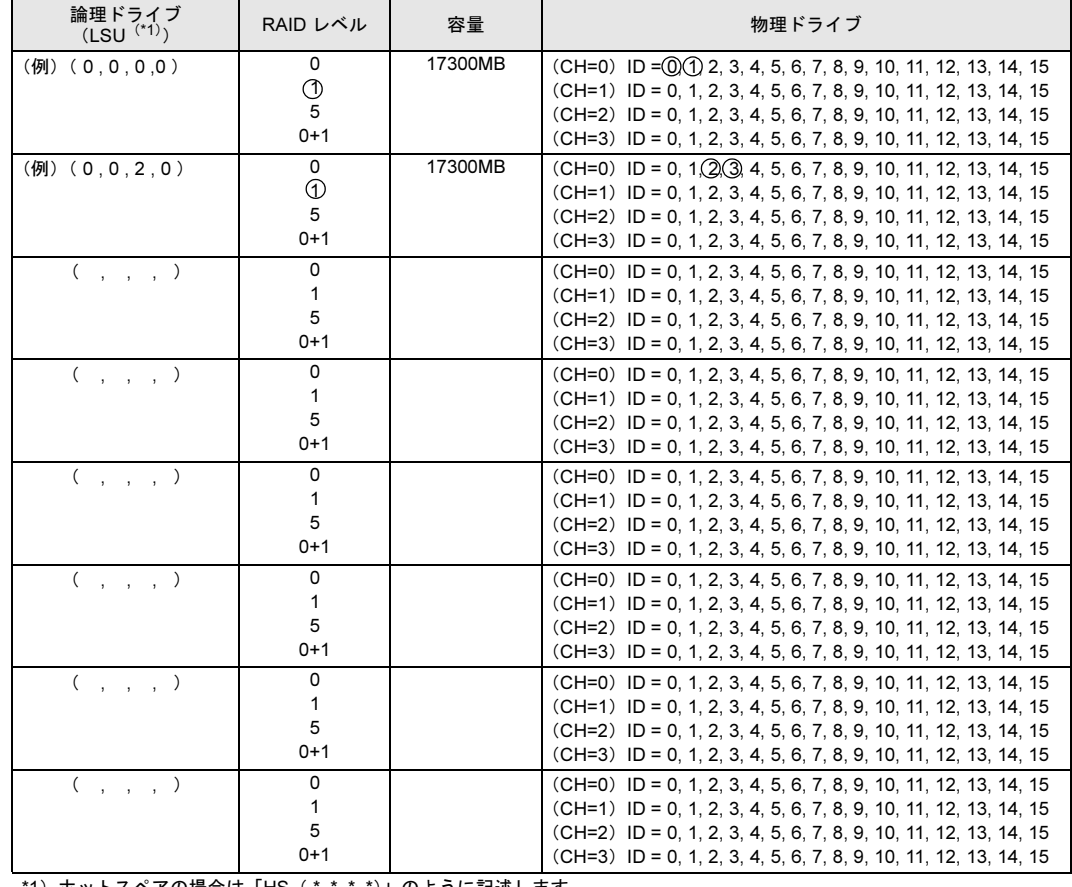

\*1)ホットスペアの場合は「HS( \*, \*, \*, \*)」のように記述します。

### ■フィジカルドライブ情報

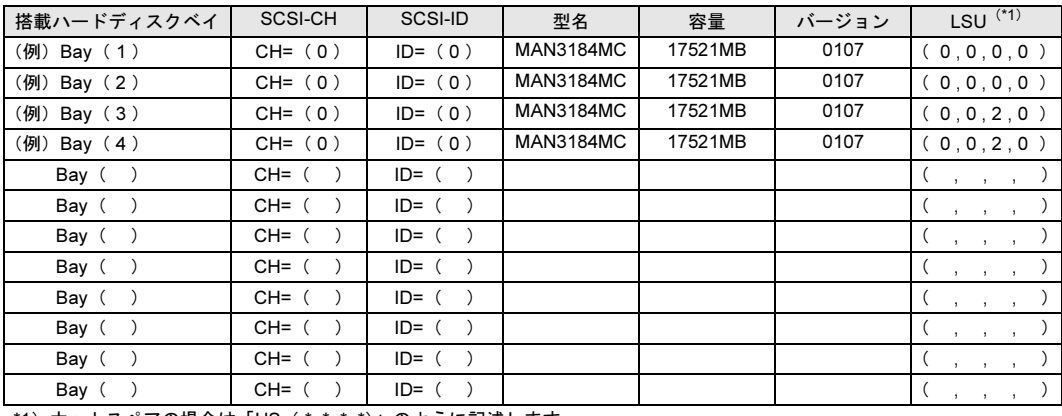

\*1)ホットスペアの場合は「HS( \*, \*, \*, \*)」のように記述します。

### Memo

Memo

# <span id="page-30-0"></span>使用許諾契約書

### 使用許諾契約書

富士通株式会社(以下弊社といいます)では、本サーバにインストール、もしくは添付されているソフトウェア(以下本ソフトウェアといいます)をご使<br>用いただく権利をお客様に対して許諾するにあたり、下記「ソフトウェアの使用条件」にご同意いただくことを使用の条件とさせていただいております。<br>なお、お客様が本ソフトウェアのご使用を開始された時点で、本契約にご同意いただいたものといたしますので、本ソフトウェアをご使用いただく前に必<br>ず下記「ソフトウェア 件」もしくは「使用許諾契約書」等が、添付されている場合は、本契約に優先して適用されますので、ご注意ください。

#### ソフトウェアの使用条件

- 1. 本ソフトウェアの使用および著作権
- お客様は、本ソフトウェアを、日本国内において本サーバでのみ使用できます。なお、お客様は本サーバのご購入により、本ソフトウェアの使用権の みを得るものであり、本ソフトウェアの著作権は引き続き弊社または開発元である第三者に帰属するものとします。 2. バックアップ
- お客様は、本ソフトウェアにつきまして、1 部の予備用(バックアップ)媒体を作成することができます。
- 3. 本ソフトウェアの別ソフトウェアへの組み込み
- 本ソフトウェアが、別のソフトウェアに組み込んで使用されることを予定した製品である場合には、お客様はマニュアル等記載の要領に従って、本ソ フトウェアの全部または一部を別のソフトウェアに組み込んで使用することができます。
- 4. 複製
	- (1) 本ソフトウェアの複製は、上記「2.」および「3.」の場合に限定されるものとします。
	- 本ソフトウェアが組み込まれた別のソフトウェアについては、マニュアル等で弊社が複製を許諾していない限り、予備用(バックアップ)媒体以 外には複製は行わないでください。 ただし、本ソフトウェアに複製防止処理がほどこしてある場合には、複製できません。
	-
- (2) 前号によりお客様が本ソフトウェアを複製する場合、本ソフトウェアに付されている著作権表示を、変更、削除、隠蔽等しないでください。 5. 第三者への譲渡
- お客様が本ソフトウェア(本サーバに添付されている媒体、マニュアルならびに予備用バックアップ媒体を含みます)を第三者へ譲渡する場合には、本 ソフトウェアがインストールされたサーバとともに本ソフトウェアのすべてを譲渡することとします。なお、お客様は、本サーバに添付されている媒 体を本サーバとは別に第三者へ譲渡することはできません。
- 6. 改造等
- お客様は、本ソフトウェアを改造したり、あるいは、逆コンパイル、逆アセンブルをともなうリバースエンジニアリングを行うことはできません。 7. 保証の範囲
	- (1) 弊社は、本ソフトウェアとマニュアル等との不一致がある場合、本サーバをご購入いただいた日から 90 日以内に限り、お申し出をいただければ 当該不一致の修正に関して弊社が必要と判断した情報を提供いたします。 また、本ソフトウェアの記録媒体等に物理的な欠陥(破損等)等がある場合、本サーバをご購入いただいた日から 1ヶ月以内に限り、不良品と良
	- 品との交換に応じるものとします
	- (2) 弊社は、前号に基づき負担する責任以外の、本ソフトウェアの使用または使用不能から生じるいかなる損害(逸失利益、事業の中断、事業情報の 喪失その他の金銭的損害を含みますが、これに限られないものとします)に関しても、一切責任を負いません。たとえ、弊社がそのような損害の 可能性について知らされていた場合も同様とします。
	- (3) 本ソフトウェアに第三者が開発したソフトウェアが含まれている場合においても、第三者が開発したソフトウェアに関する保証は、弊社が行う上 記(1)の範囲に限られ、開発元である第三者は本ソフトウェアに関する一切の保証を行いません。
- 8. ハイセイフティ

本ソフトウェアは、一般事務用、パーソナル用、家庭用などの一般的用途を想定したものであり、ハイセイフティ用途での使用を想定して設計・製造 されたものではありません。お客様は、当該ハイセイフティ用途に要する安全性を確保する措置を施すことなく、本ソフトウェアを使用しないものと します。ハイセイフティ用途とは、下記の例のような、極めて高度な安全性が要求され、仮に当該安全性が確保されない場合、直接生命・身体に対す る重大な危険性を伴う用途をいいます。 記

原子力核制御、航空機飛行制御、航空交通管制、大量輸送運行制御、生命維持、兵器発射制御など

富士通株式会社

#### PRIMERGY RX300

はじめにお読みください

### B7FH-1541-01-00

#### 発行日 2003 年 7 月

#### 発行責任 富士通株式会社

- ●本書の内容は、改善のため事前連絡なしに変更することがあります。
- ●本書に記載されたデータの使用に起因する、第三者の特許権およびその他の権利の侵害については、当社はその責を負いませ  $h<sub>o</sub>$
- ●無断転載を禁じます。

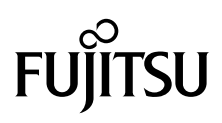